# はじめてご利用になる方へ「初期設定(ID・パスワード方式)」

《電子記録債権取引システム》は、次の設定を行っていただくとお取引が可能となります。

この設定のことを初期設定といいます。

はじめてご利用になる方は、必ず実施いただく設定となりますので、本書に沿って初期設定を行ってください。

- 1. 事前準備 ※《電子記録債権取引システム》の利用にはパソコンのブラウザの設定が必要となります。
- 2. 《電子記録債権取引システム》にログインするための「ログインパスワード」の設定 ※初回ログイン時に入力するパスワードは初回のみ有効なため、「ログインパスワード」の設定が必要 となります。
- 3. 《電子記録債権取引システム》お取引を確定するための承認パスワードの設定(確認用承認パスワード ともいいます。) ※複数人で《電子記録債権取引システム》を利用する場合に、仮登録のみを行う担当者として登録、設 定を行ったユーザは、承認パスワードの設定は不要です。
- 4. 業務取引を行う範囲をしているための業務権限の設定 ※《電子記録債権取引システム》は、いくつかの業務に分かれており、業務毎に権限を設定することが 可能です。

初期設定の流れ

《電子記録債権取引システム》をご利用いただくための初期設定手順を説明します。 まず、マスターユーザのID・仮ログインパスワードで《電子記録債権取引システム》へログインし、ログインパスワ ード、承認パスワードの設定、業務権限の付与を行います。次に、《電子記録債権取引システム》を複数名で利用 する場合、一般ユーザの作成・初期設定を行います。

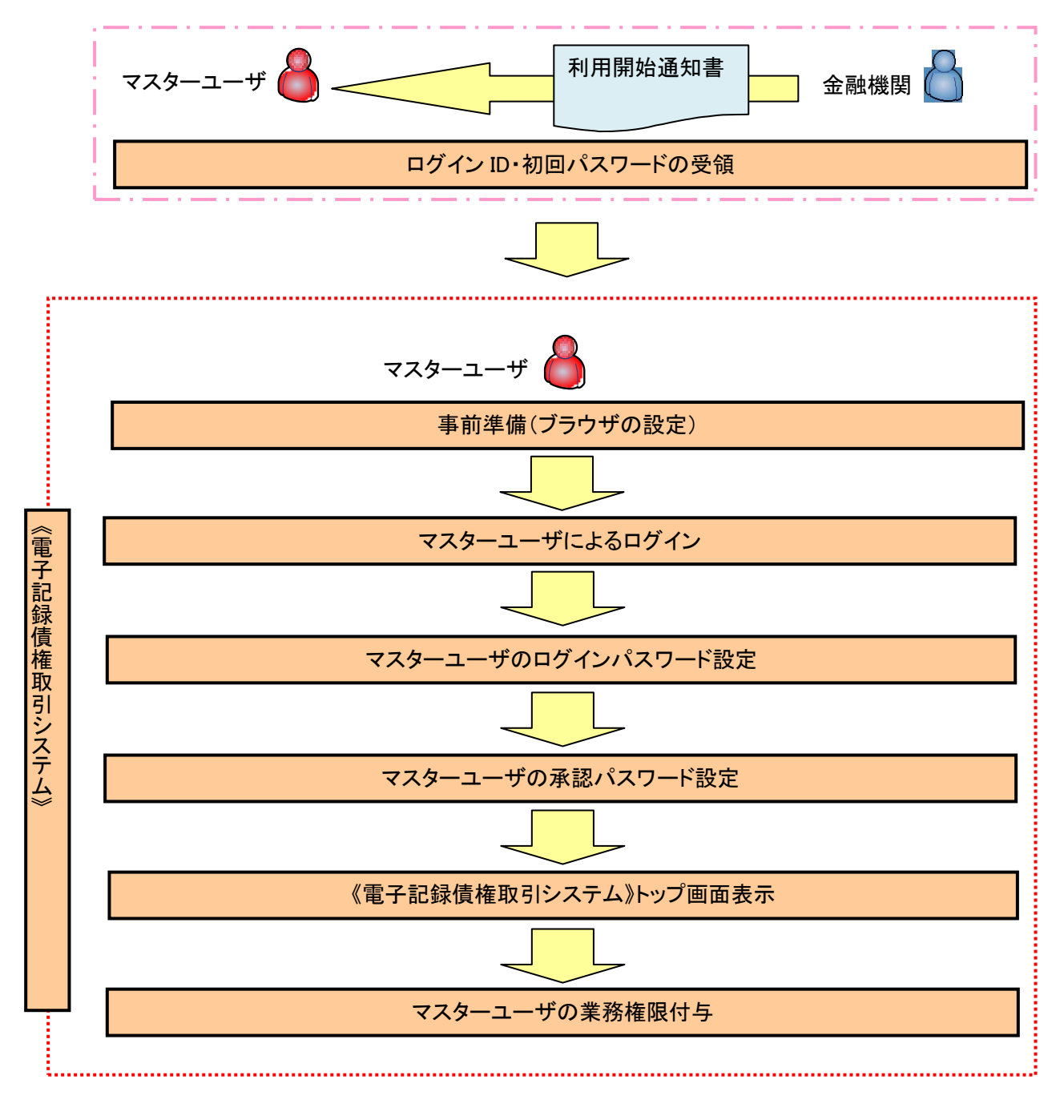

<マスターユーザの初期設定>

事前準備(ブラウザの設定)

《電子記録債権取引システム》をご利用いただくために、「Cookie」(クッキー)の設定、《電子記録債権取 引システム》関係のURLを信頼済みサイトに登録等をしていただかないと、正しく動作しない場合があります ので、以下の手順によりブラウザの設定を実施してください。

#### 1.Cookie の設定

ブラウザの Cookie の受け入れを有効にする必要があります。

【Cookie の有効設定方法】(IE6.0の場合)

①Internet Explorer(ブラウザ)を起動します。

②Internet Explorer のメニューの【ツール】をクリックし、「インターネットオプション」を表示します。

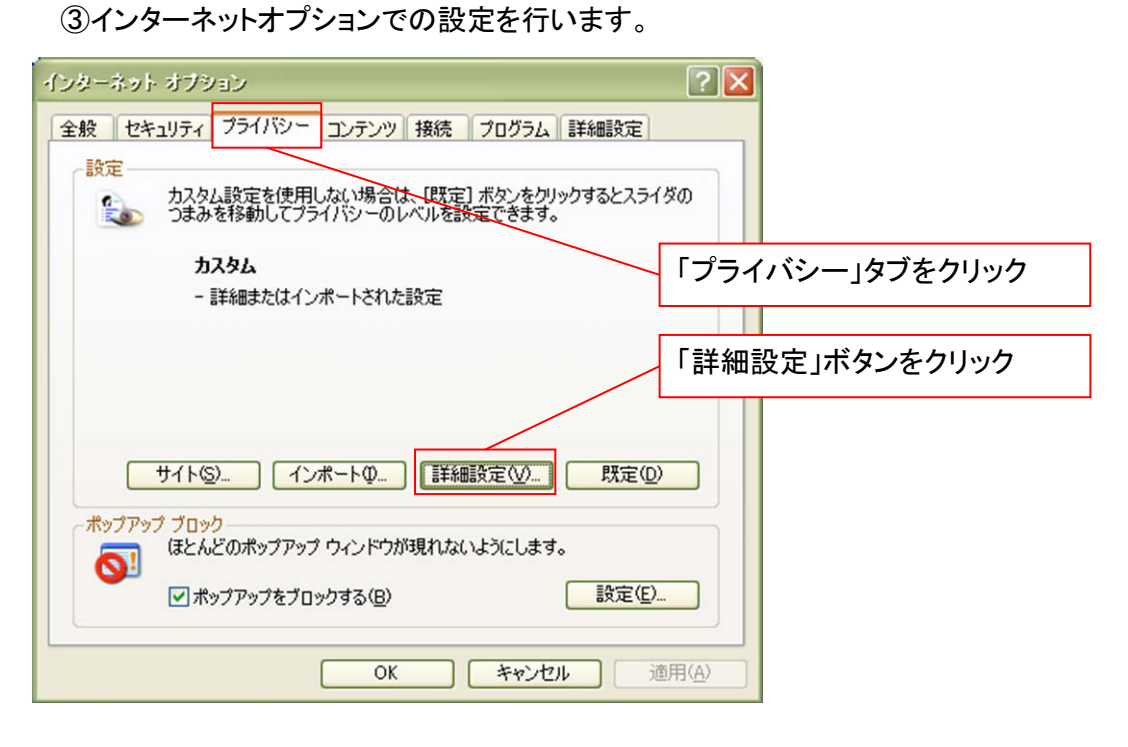

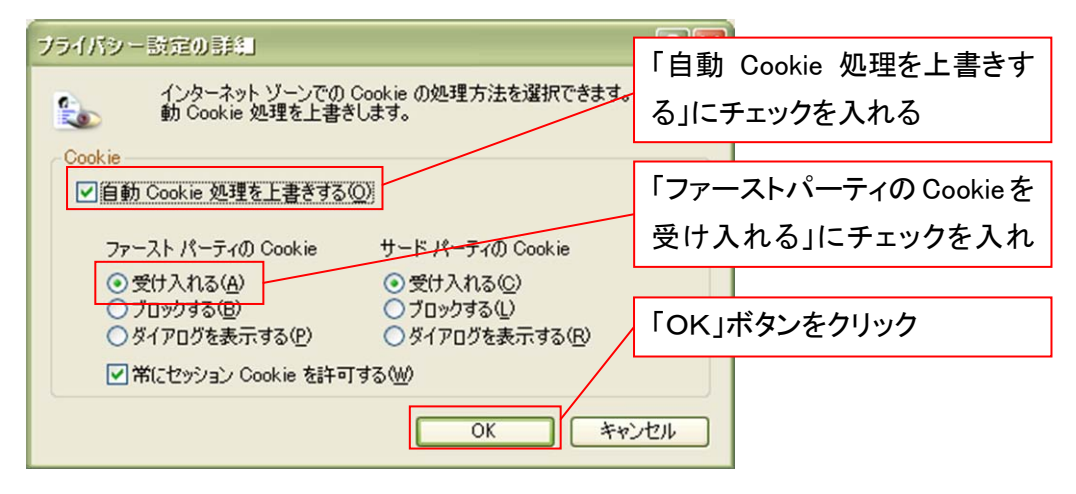

### 2.インターネットオプションの設定を行う

IEの「ツール」→「インターネットオプション」にて次の設定を実施してください。

### 【設定例:IE6の場合】

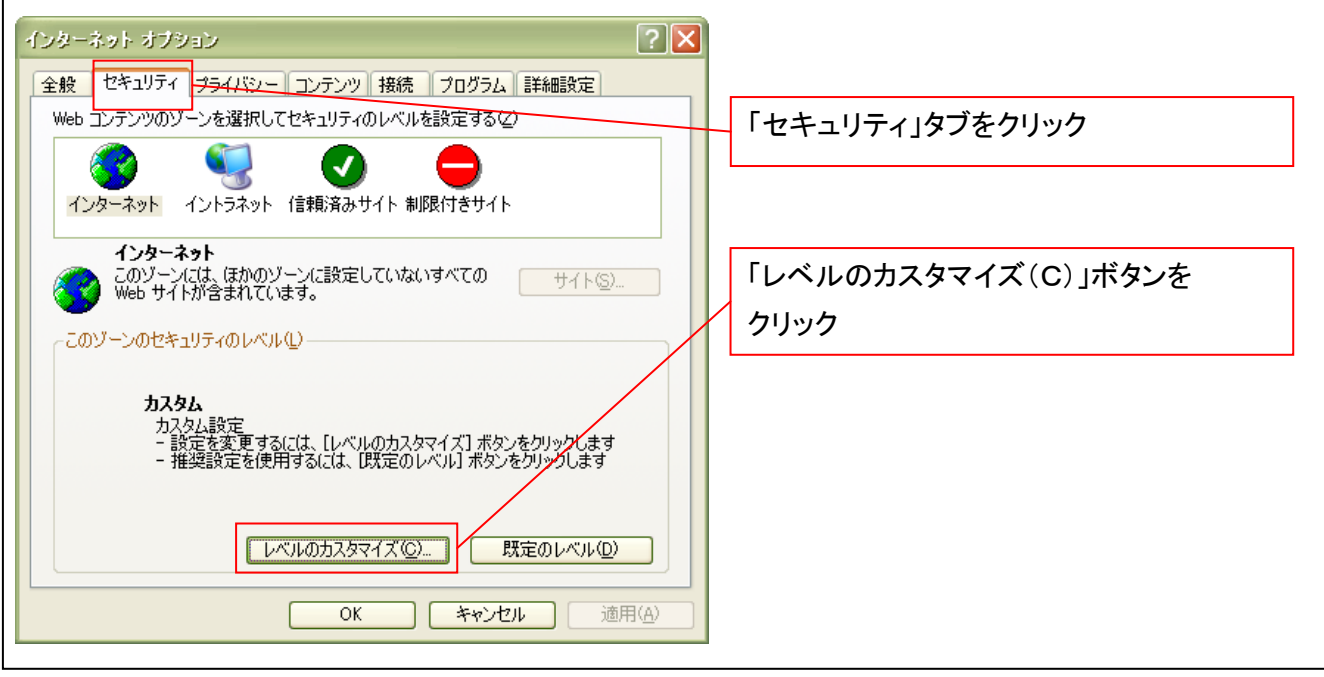

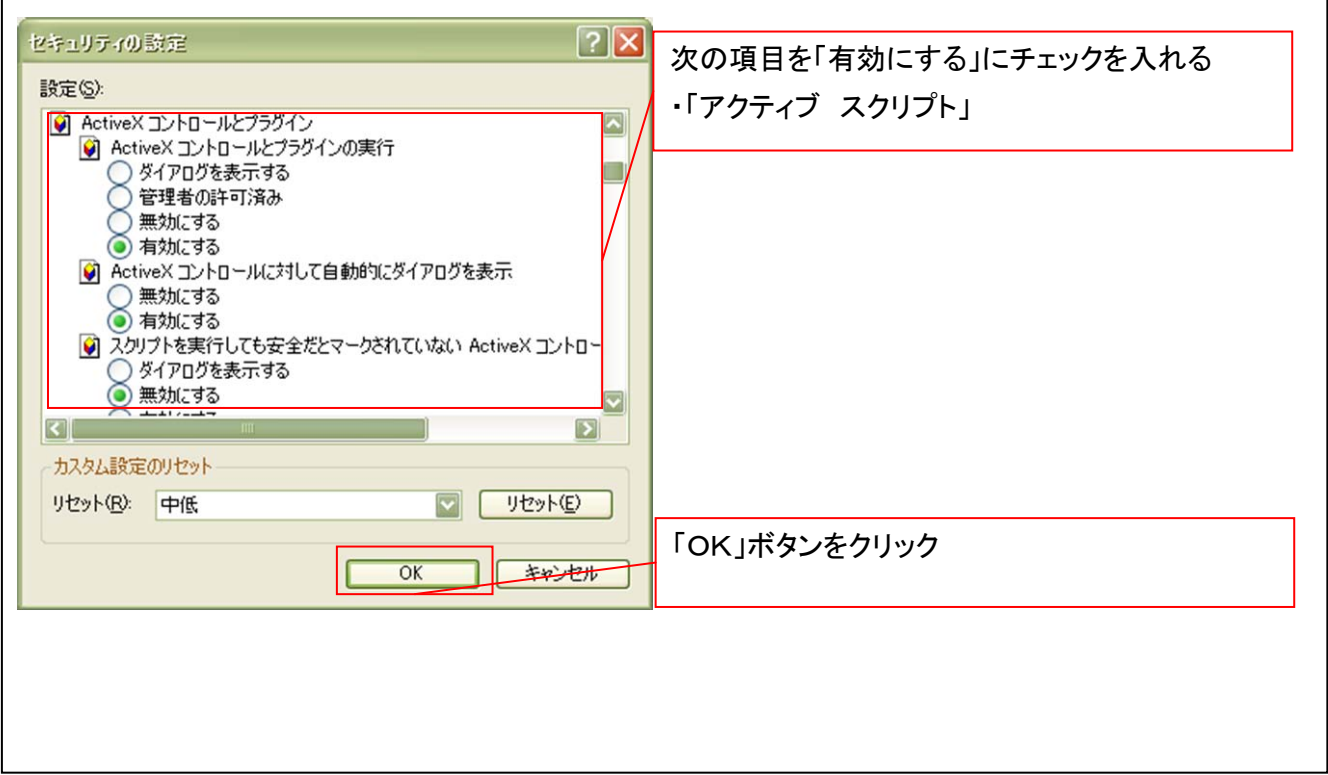

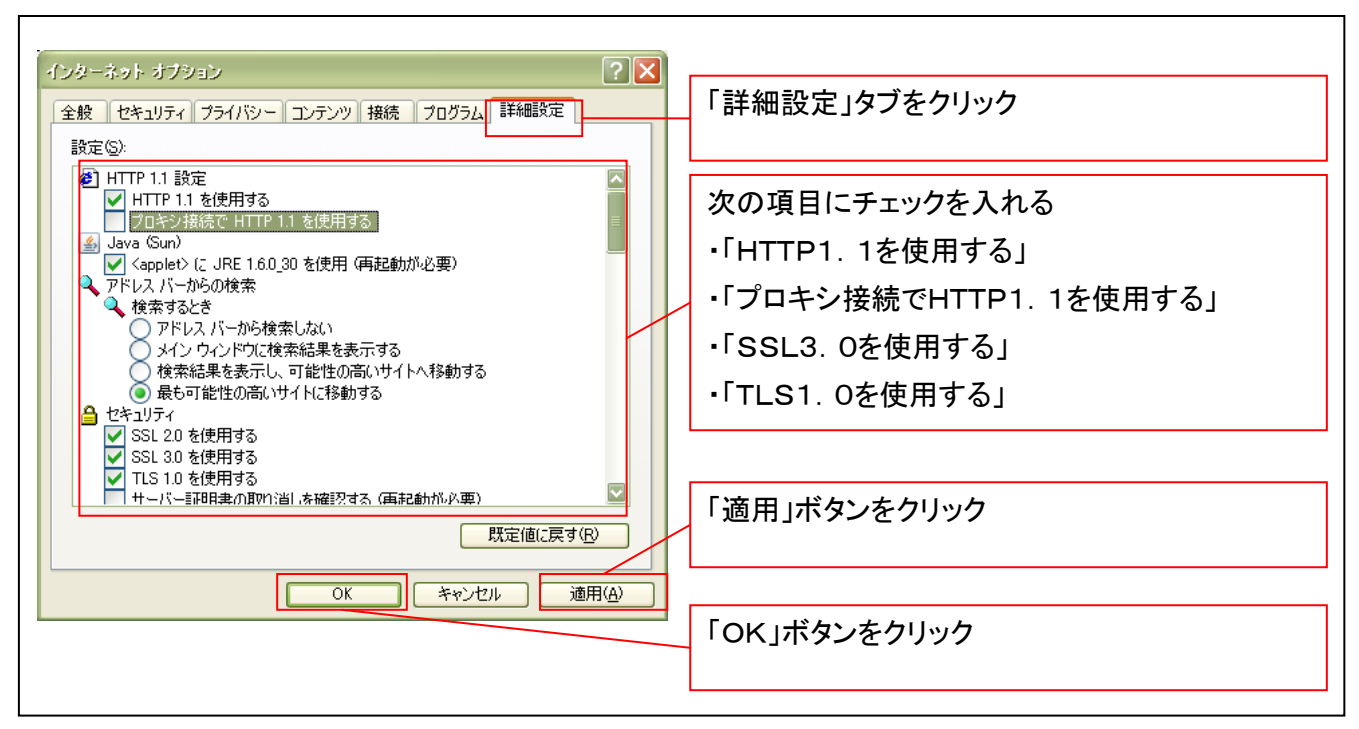

■インターネットオプションの設定内容を反映するため、全てのブラウザを閉じてください。

### 3.信頼済サイトへのURL登録を行う

①Internet Explorer(ブラウザ)を起動します。

②Internet Explorer のメニューの【ツール】をクリックし、「インターネットオプション」を表示します。

③インターネットオプションでの設定を行います。

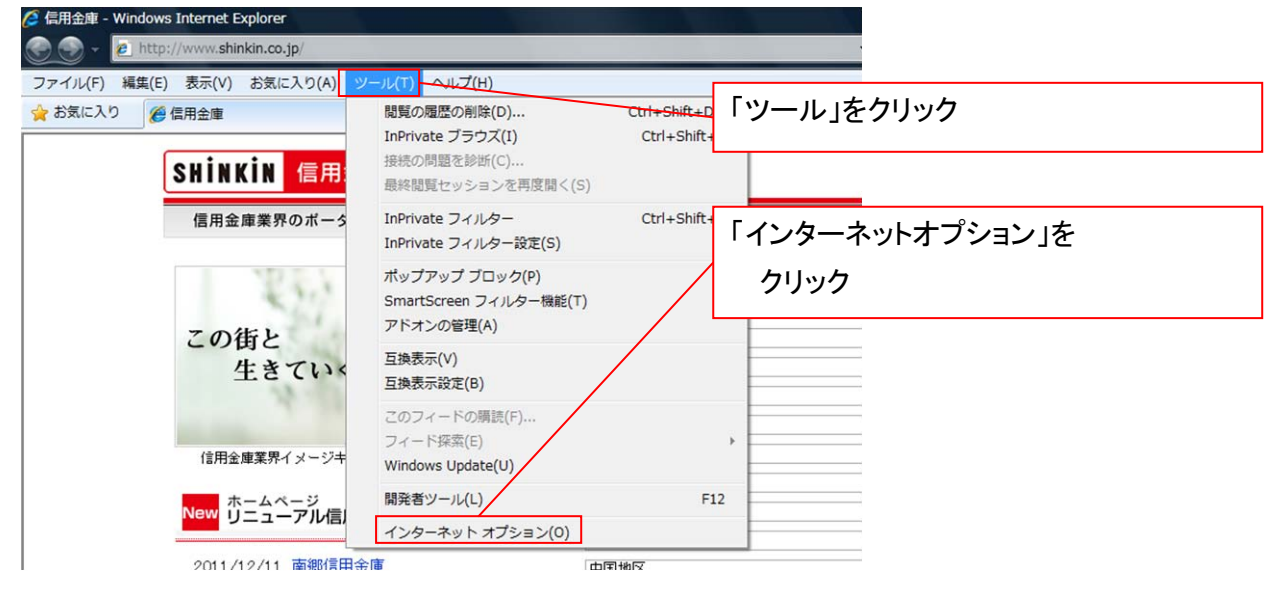

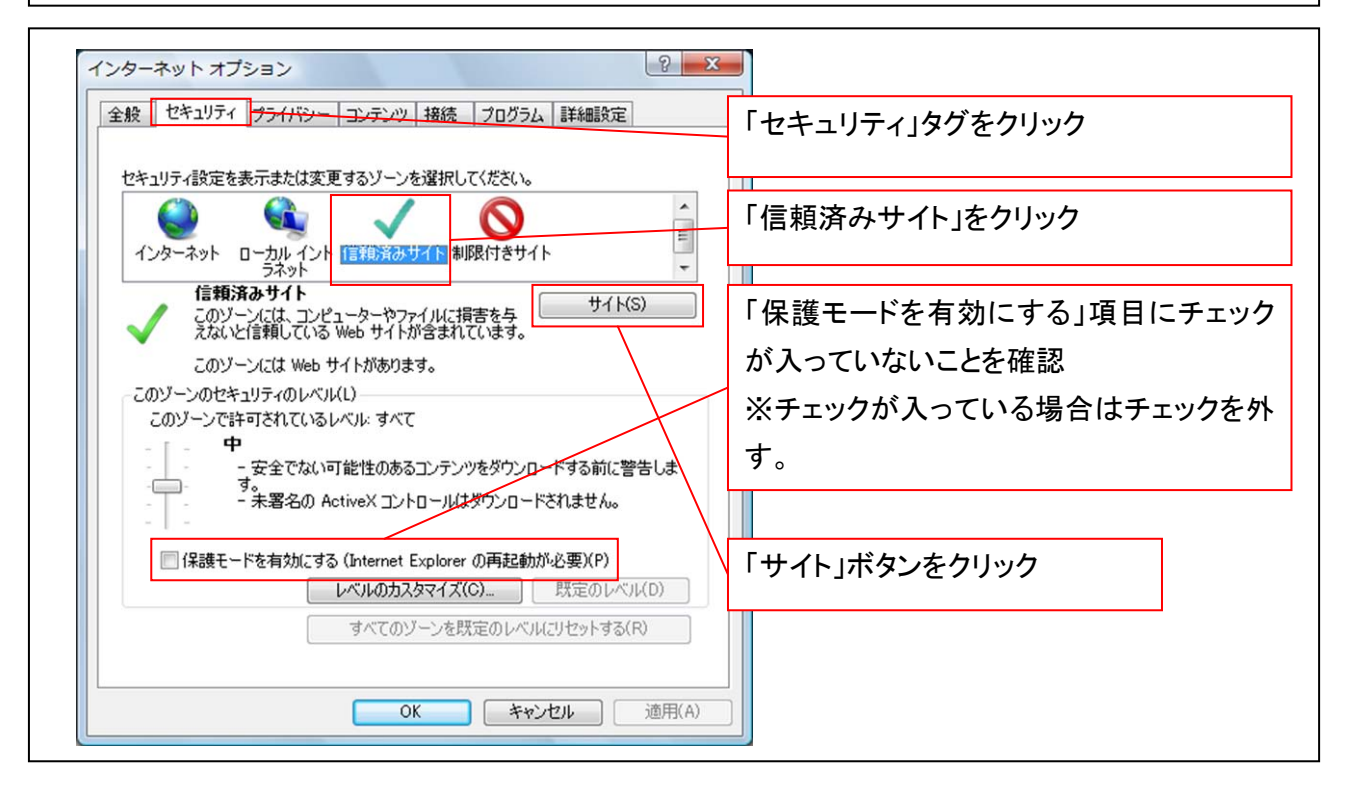

### ④「このWebサイトをゾーンに追加する」の入力欄に以下の「URL」と入力、【追加】ボタンをクリックします。 ※2つのURLを入力するため、2回実施します。

- (1)「https://www02.shinkin-ib.jp」
- (2)「https://sso.shinkin.jp」

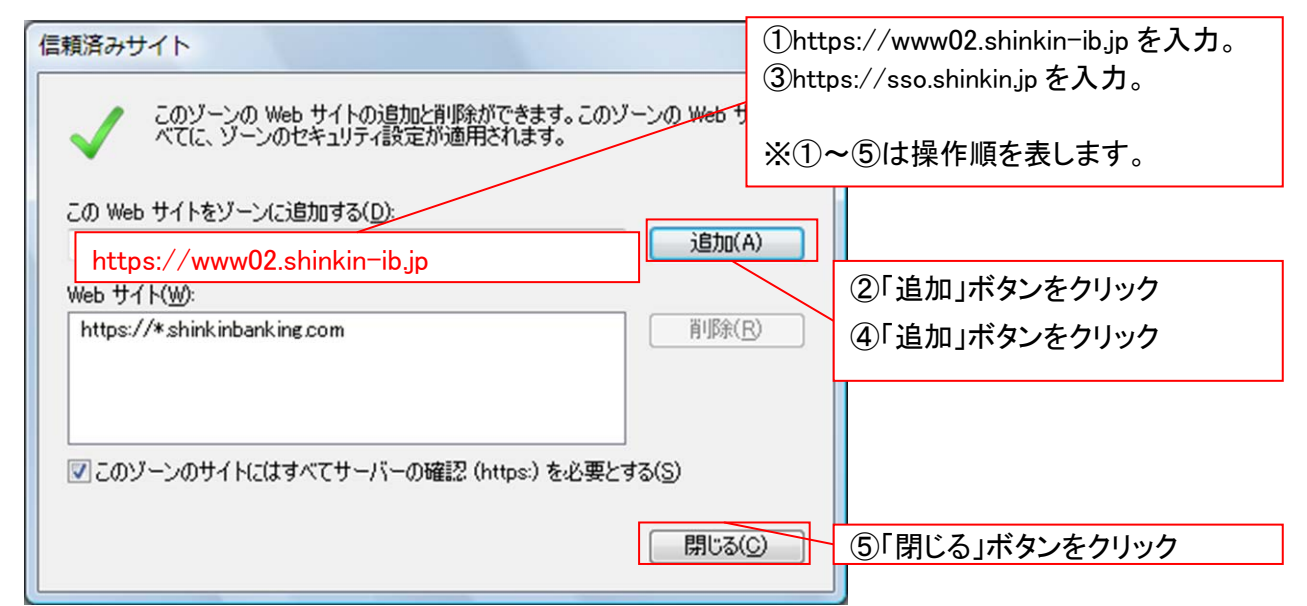

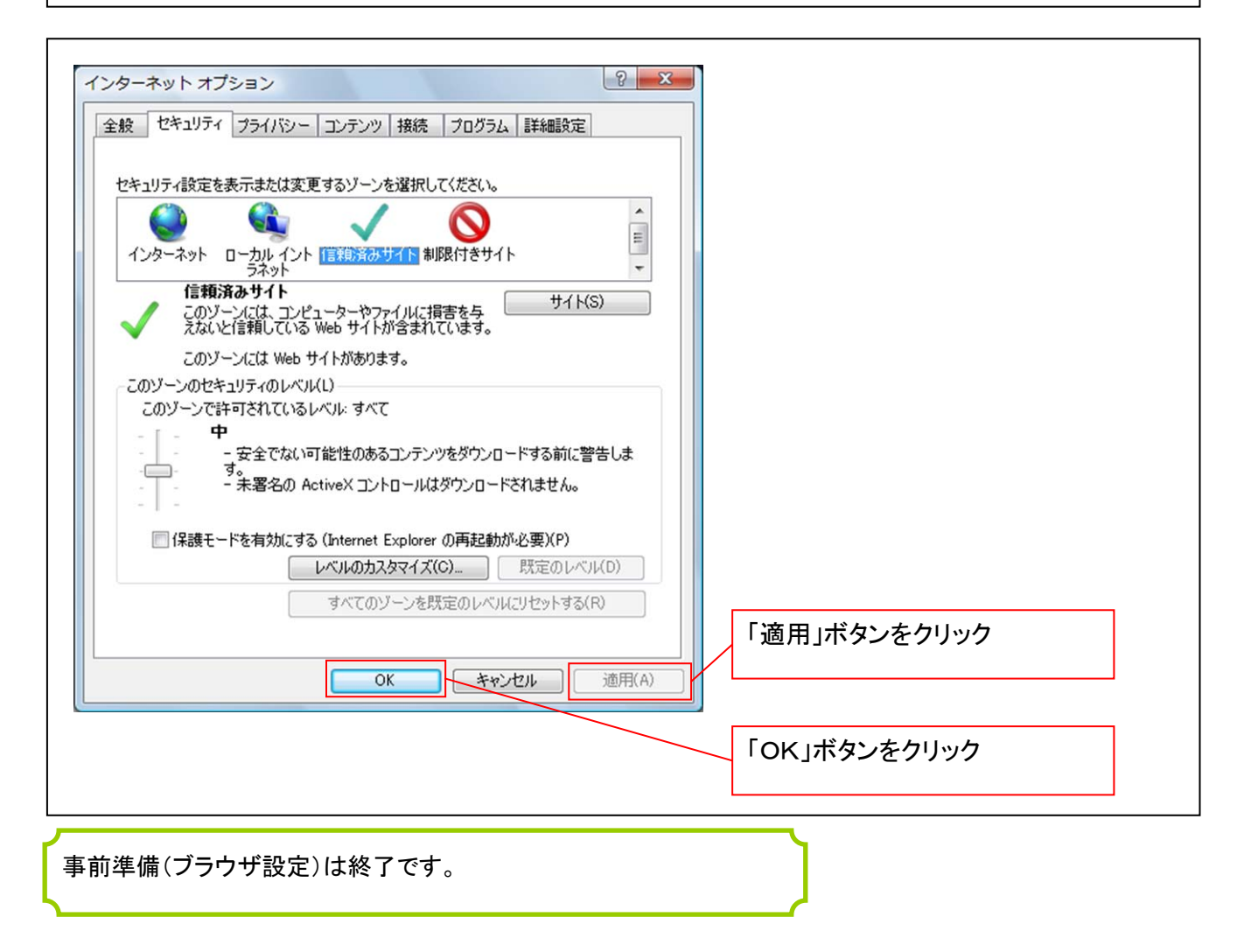

マスターユーザによるログイン

金融機関ホームページを開いてください。

1. 金融機関ホームページ画面

金融機関ホームページ

2. 《電子記録債権取引システム》案内画面

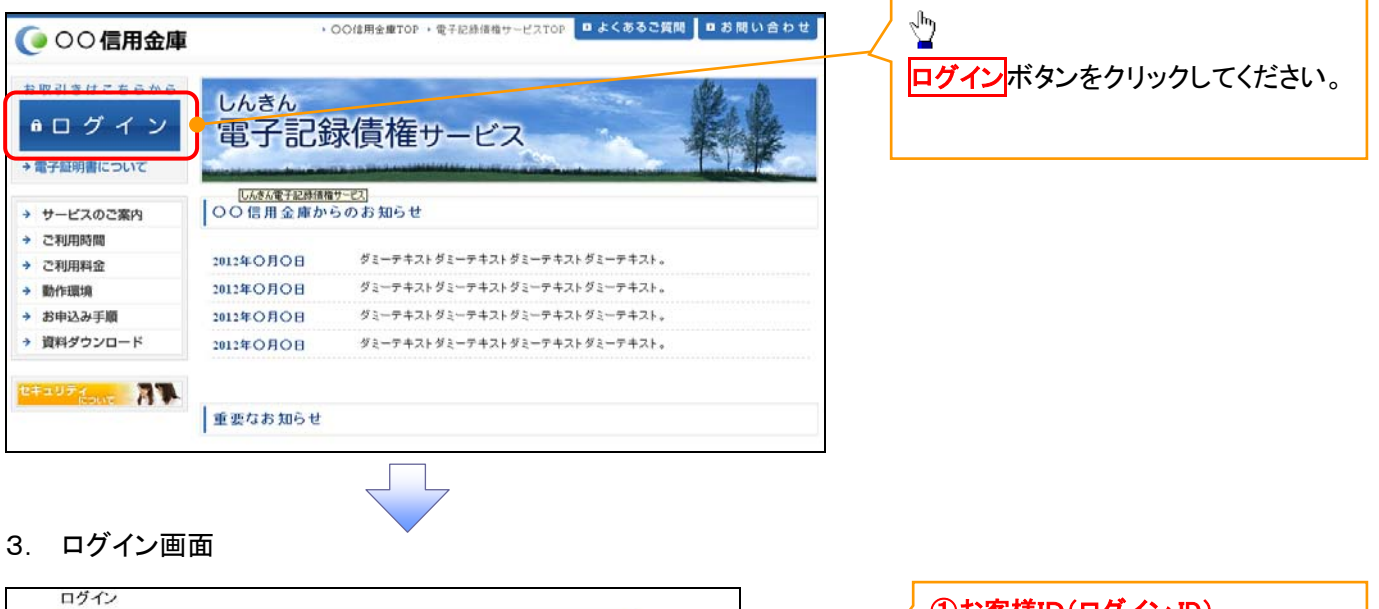

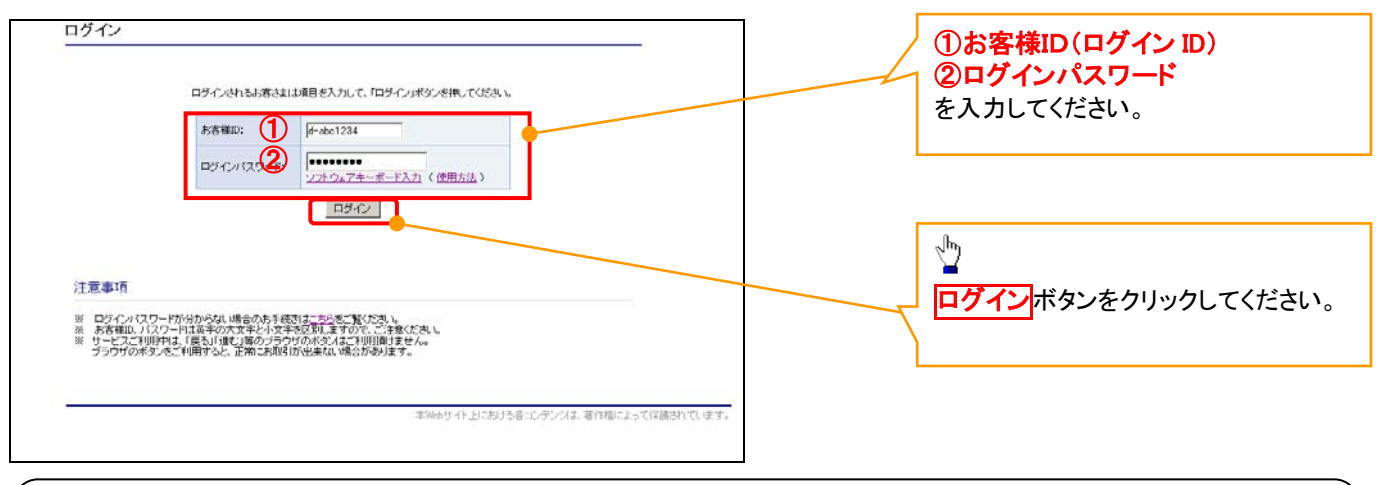

### ご注意事項

ログインIDは、必ず先頭に"d-"(ディーマイナス)が付きますので、"d-"(ディーマイナス)を忘れず、入力してください。

### マスターユーザのログインパスワード設定

#### 1. ログインパスワード変更画面

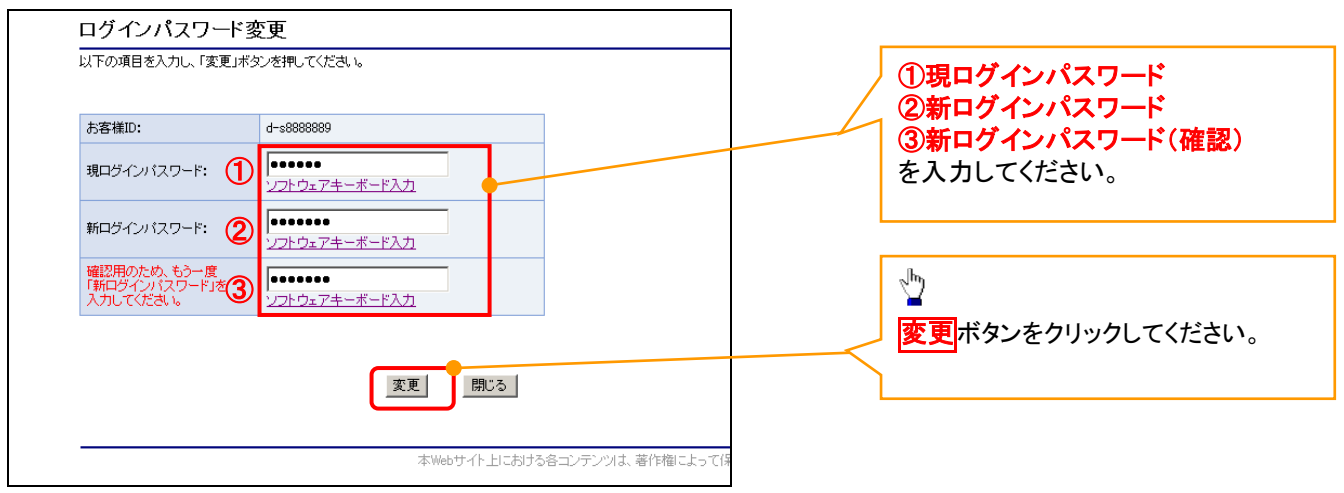

### ご注意事項

- ・新ログインパスワードは、半角英字・半角数字を必ず1文字以上ずつ含め6桁以上にしてください。
- ・ユーザ ID と同じ値は設定できません。変更前のログインパスワードと同じ値も設定できません。 ・ログインパスワードは、連続6回入力誤りした場合、パスワードロックがかかり、以後、本システムにログイン することができなくなりますので、忘れないようご注意ください。

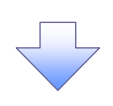

2. サービス一覧画面

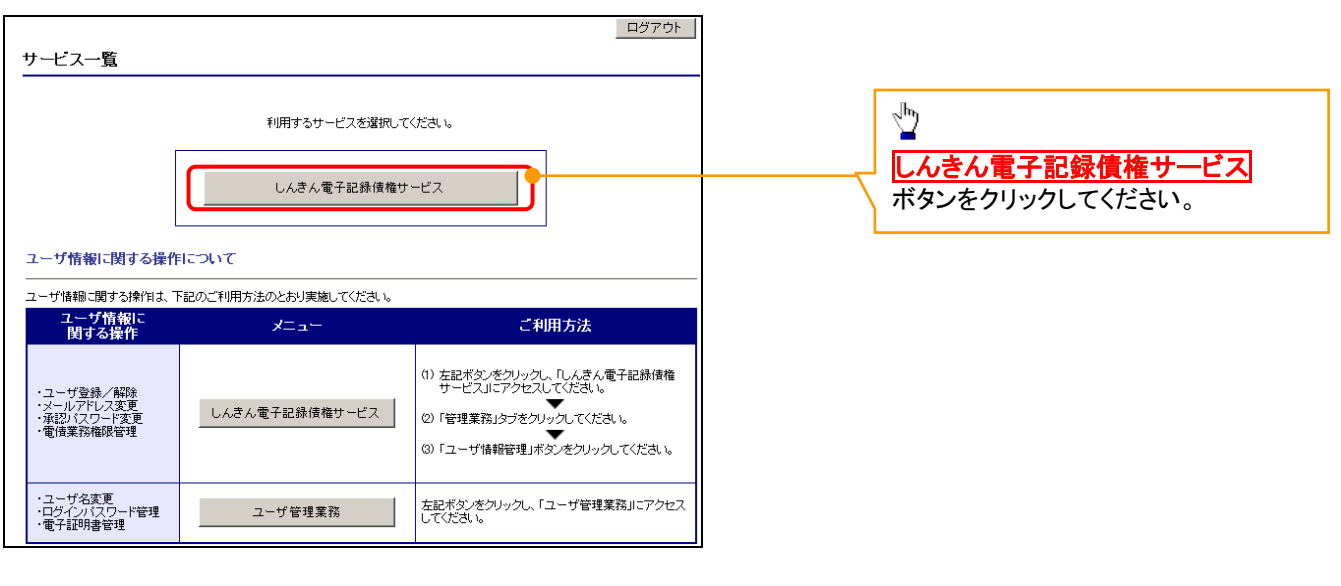

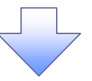

#### マスターユーザの承認パスワード設定

#### 1. 承認パスワード変更画面

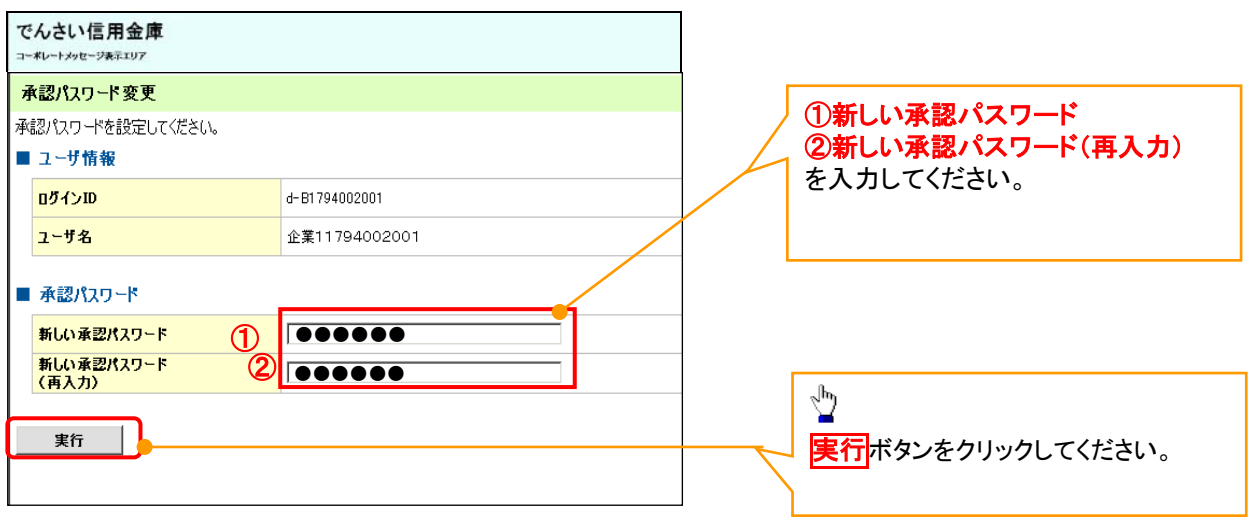

### ご注意事項

- ・承認パスワードは、半角英字・半角数字を必ず1文字以上ずつ含んでください。
- ・承認パスワードは、6桁以上で設定してください。
- ・承認パスワードは、連続6回入力誤りした場合、パスワードロックがかかり、以後、承認業務を実施することがで きなくなりますので、忘れないようご注意ください。

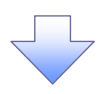

2. 承認パスワード変更完了画面

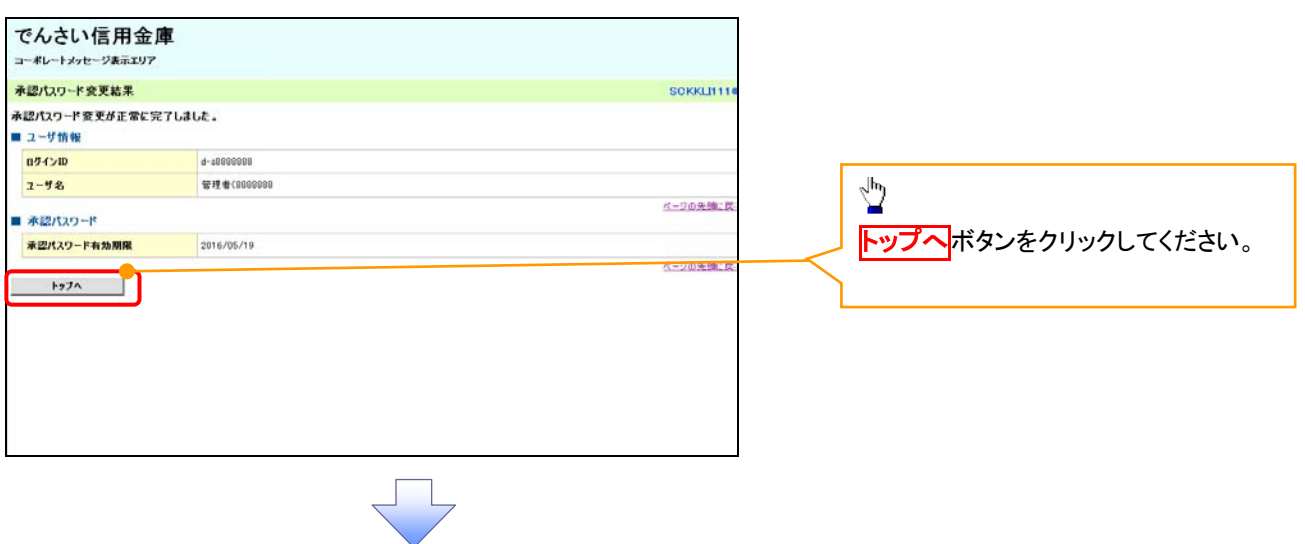

### 《電子記録債権取引システム》トップ画面表示

### 1. 《電子記録債権取引システム》トップ画面

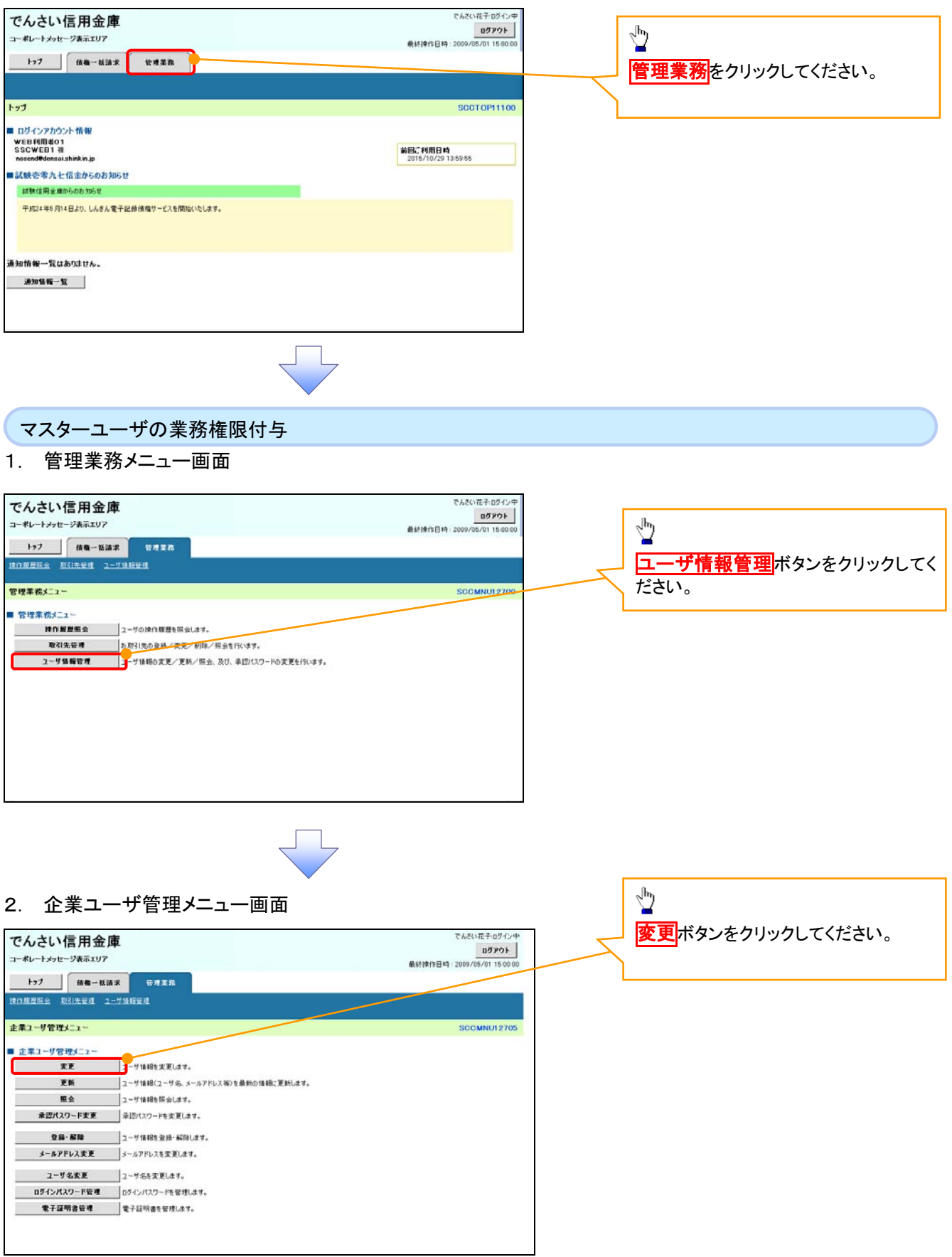

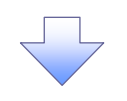

#### 3. ユーザ情報検索

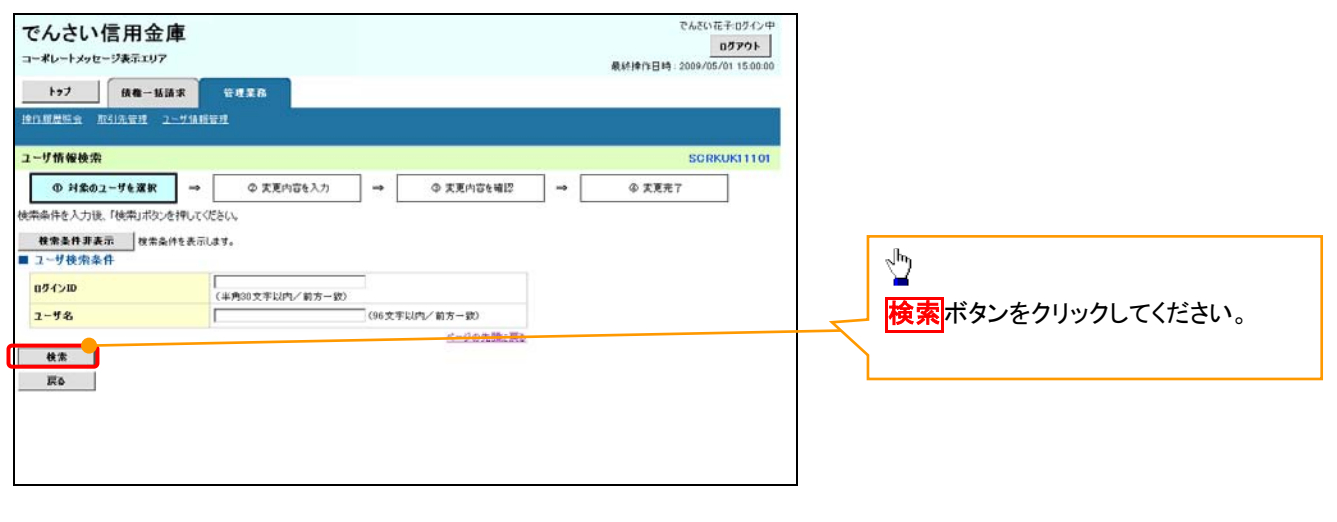

#### 4. ユーザ情報検索

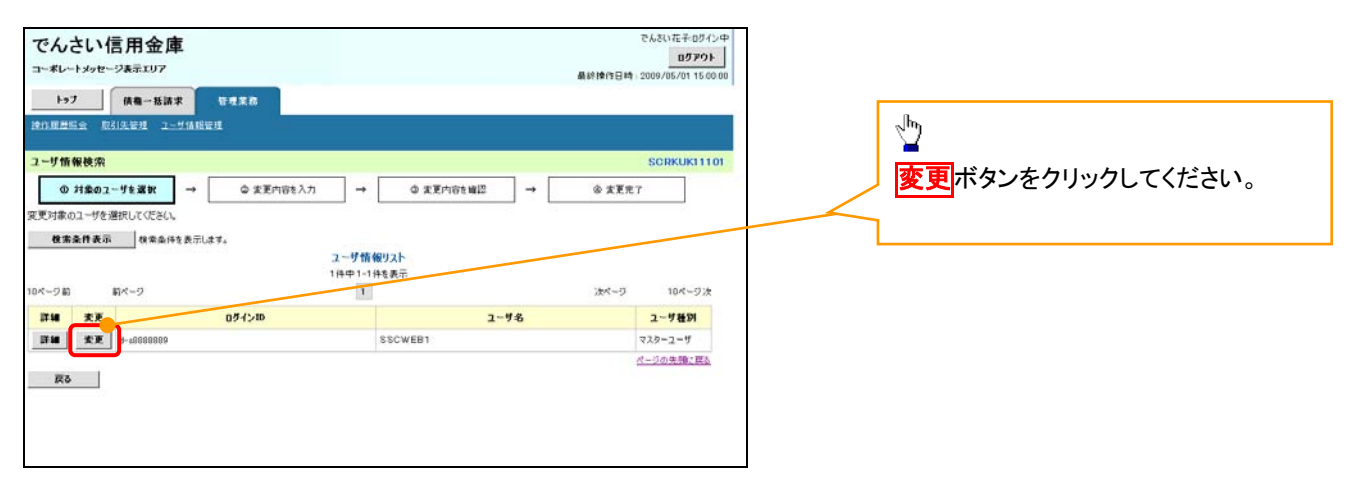

 $\frac{1}{2}$ 

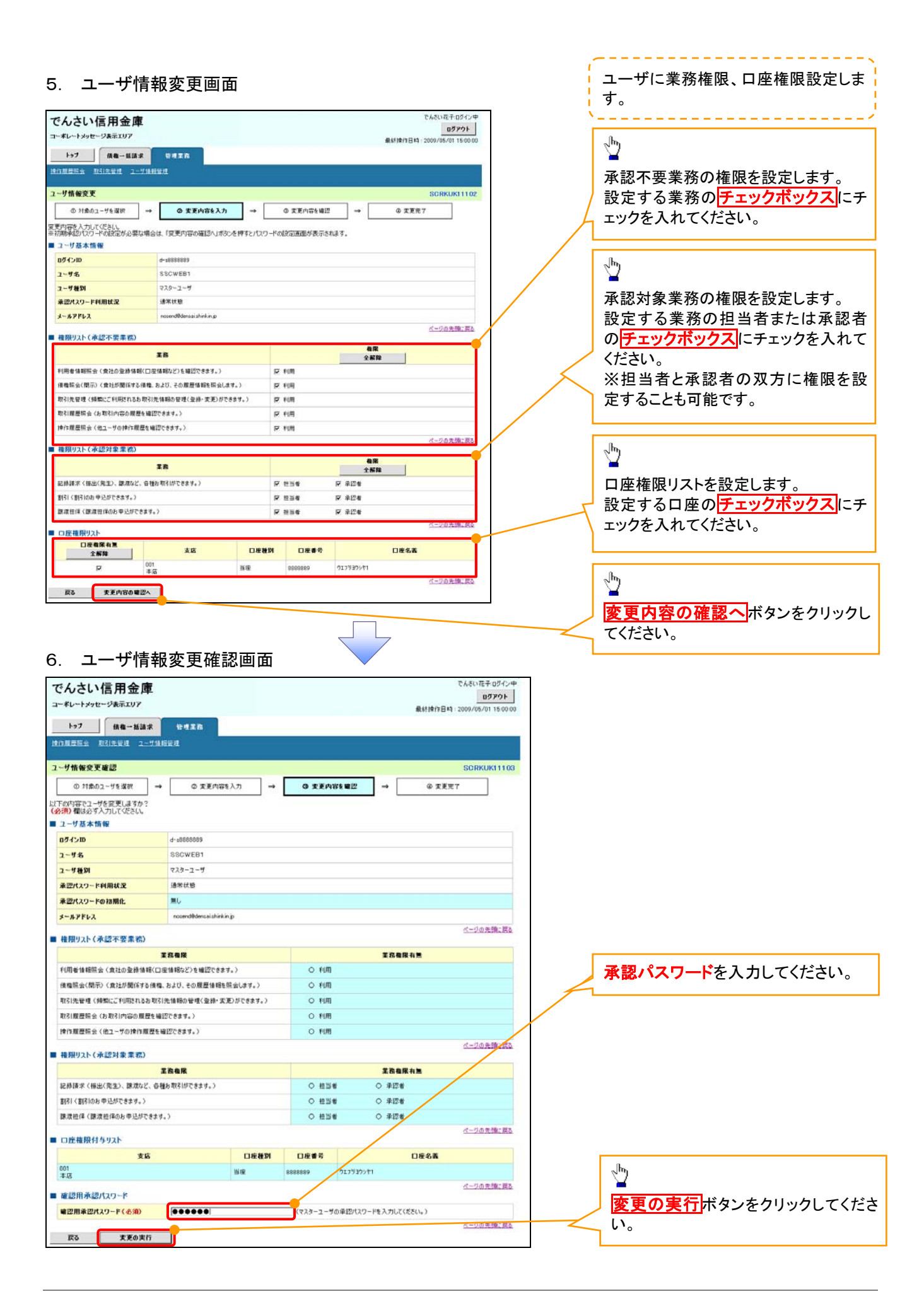

#### 7. ユーザ情報変更完了画面

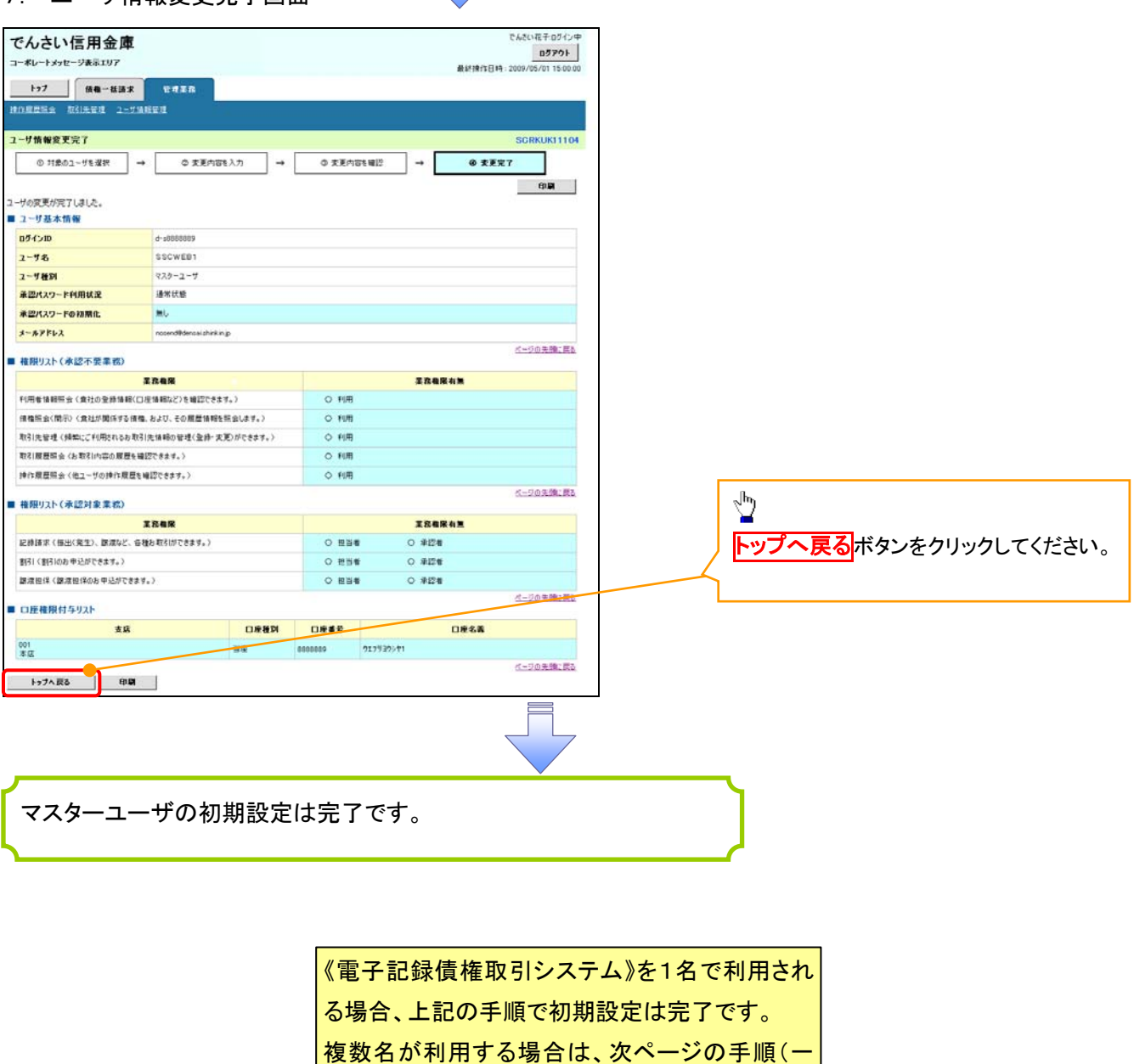

般ユーザの作成・初期設定)が必要です。

<一般ユーザの作成>

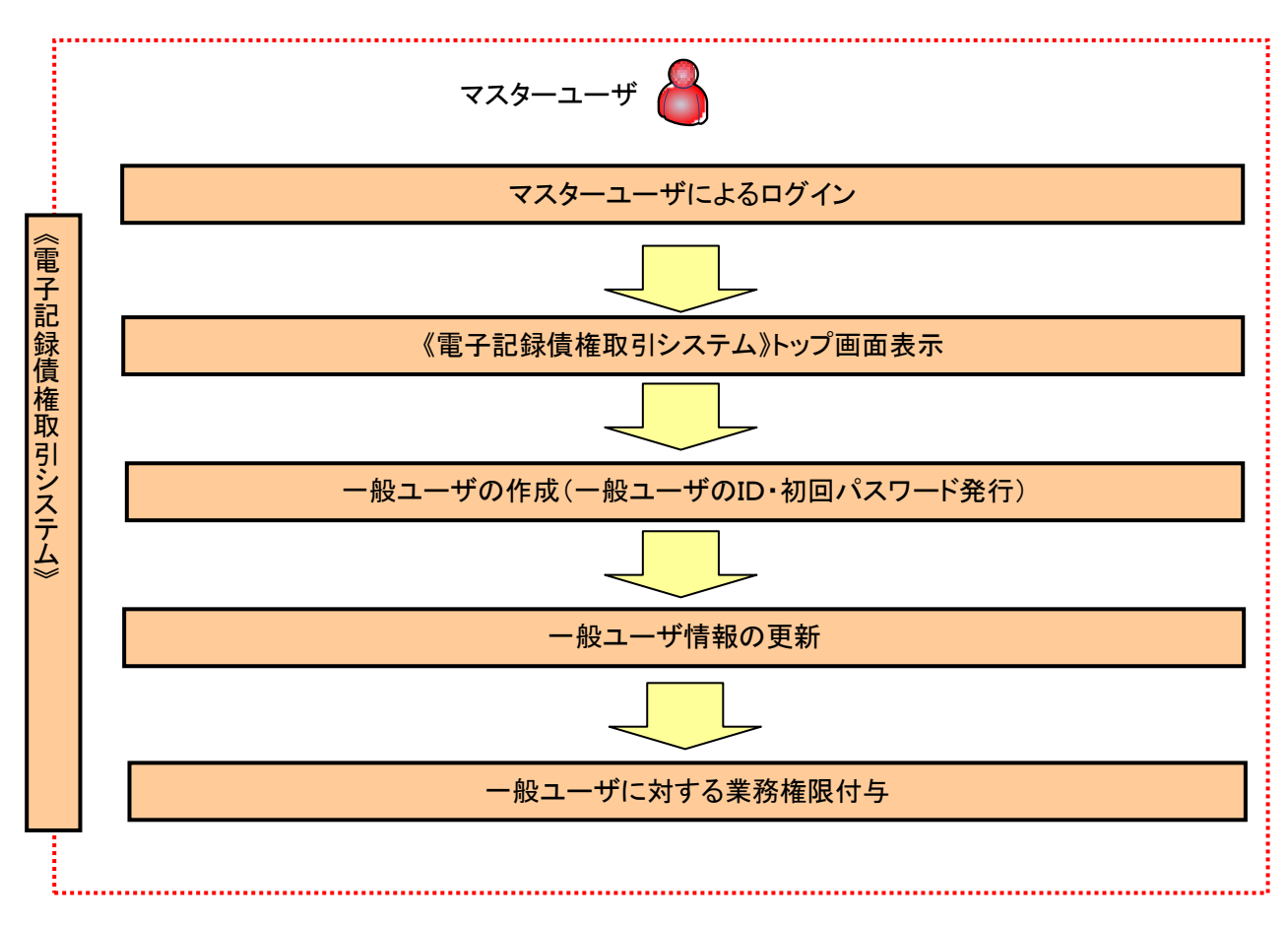

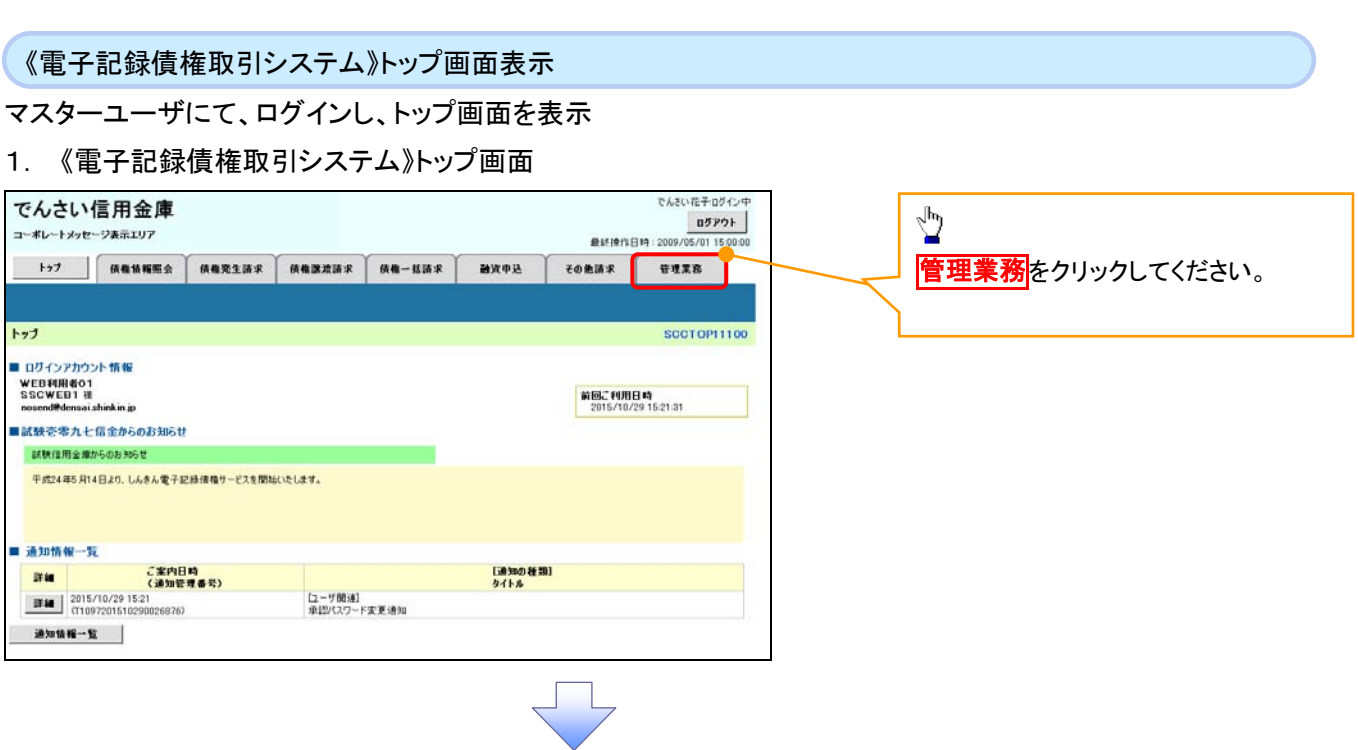

一般ユーザの作成(一般ユーザの ID 作成・初回パスワード発行)

1. 管理業務メニュー画面

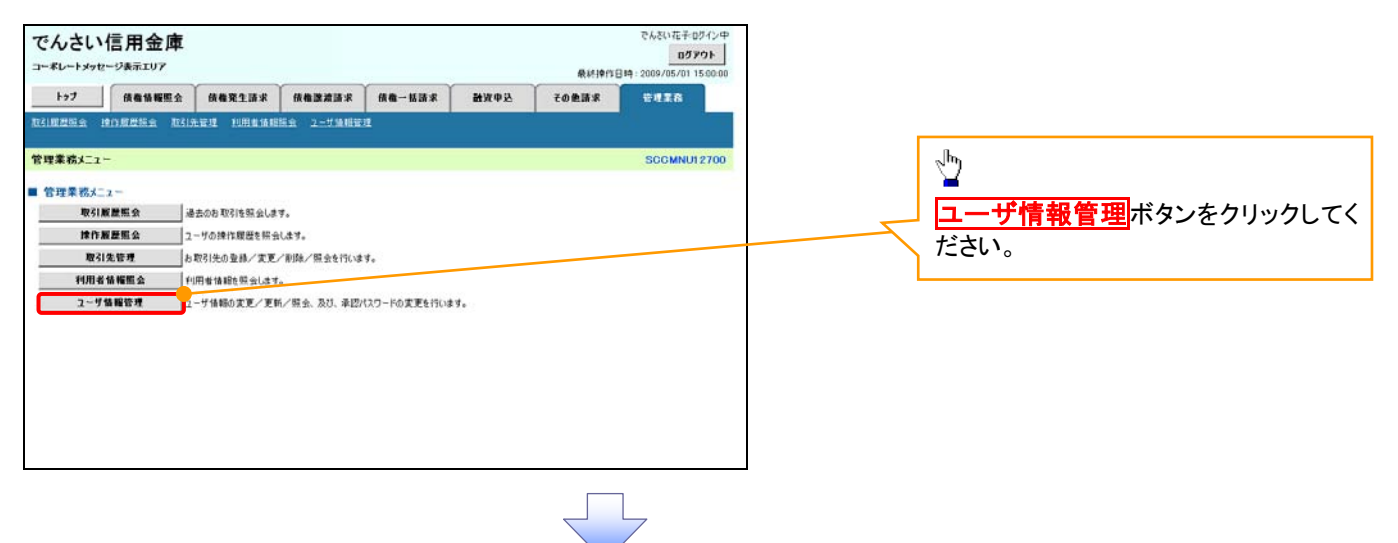

### 2. 企業ユーザ管理メニュー

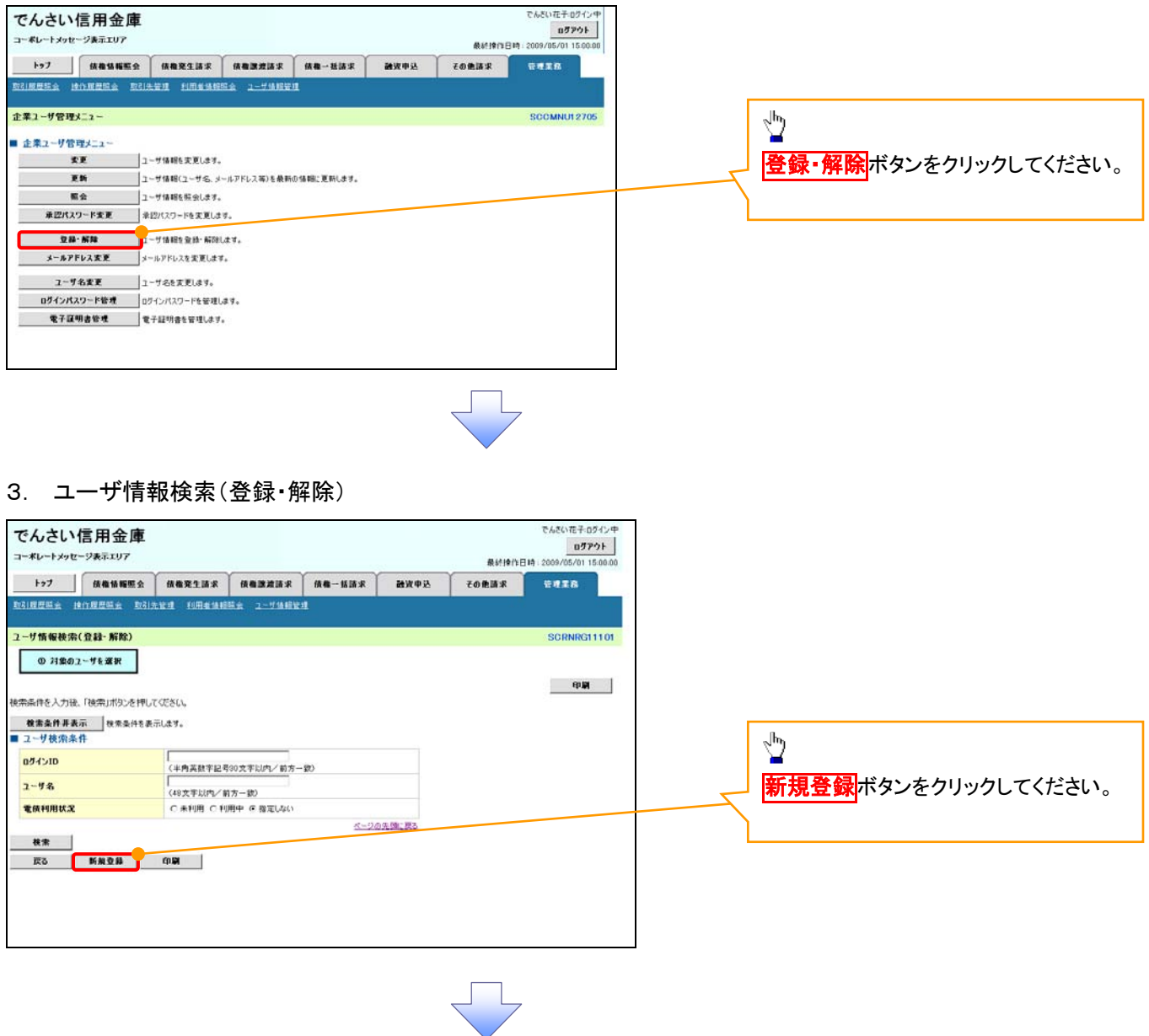

### 4. ユーザ情報新規登録

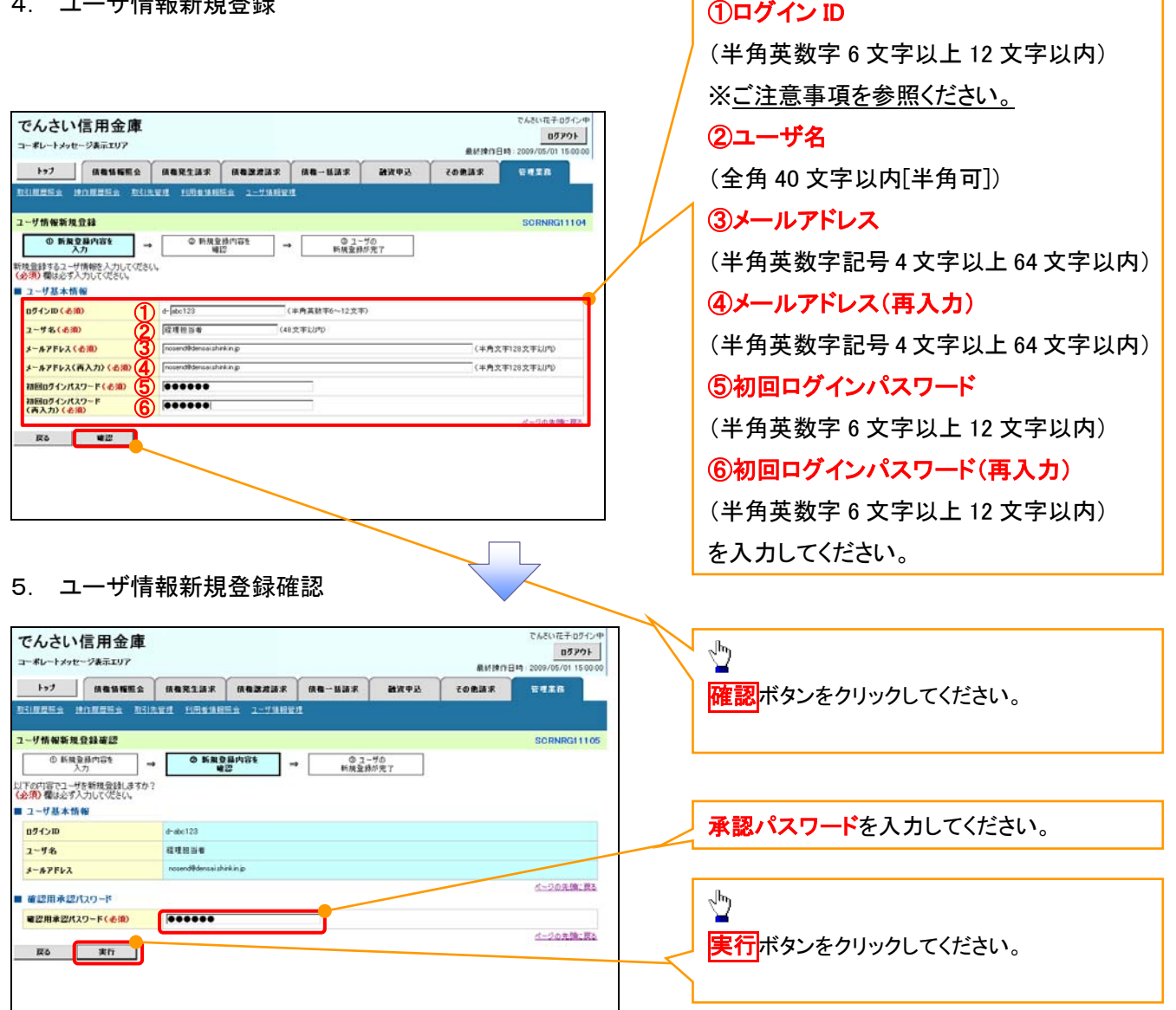

一般ユーザの

**①ご注意事項** ログインIDは、必ず先頭に"d-"(ディーマイナス)が付与されますので、登録時の入力は不要ですが ログイン時には、"d-"(ディーマイナス)と設定したログインIDを入力してください。 例) 入力したログインID 「abc123」の場合 ログインIDは、「d-abc123」となります。 ログイン時のログインIDは「d-abc123」を入力してください。※d は半角英字、-は半角記号です。

### 6. ユーザ情報新規登録完了

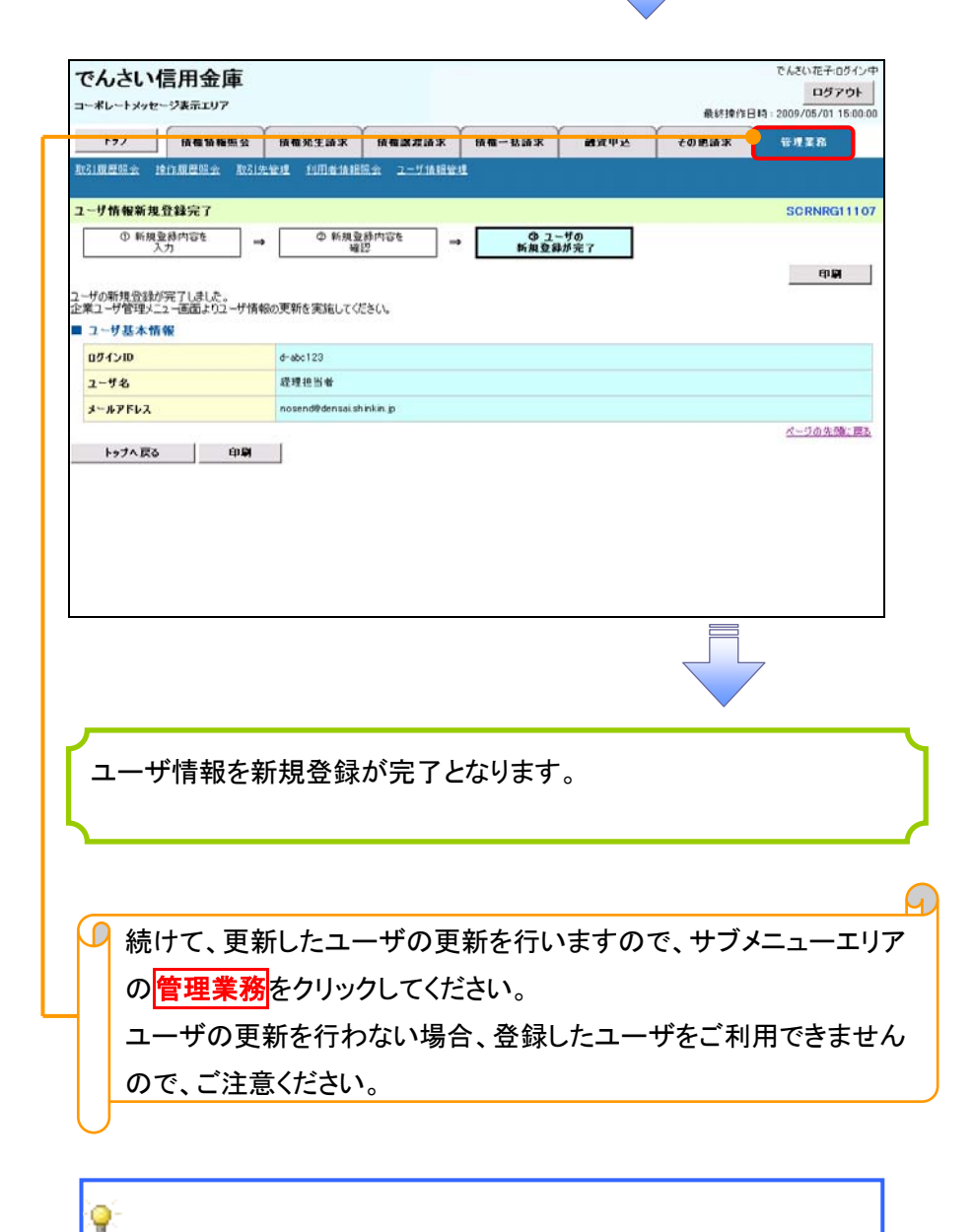

一般ユーザ情報の更新方法は、次ページ「一般ユーザ情報の更 新」をご参照ください。

一般ユーザ情報の更新

#### 1. 管理業務メニュー画面

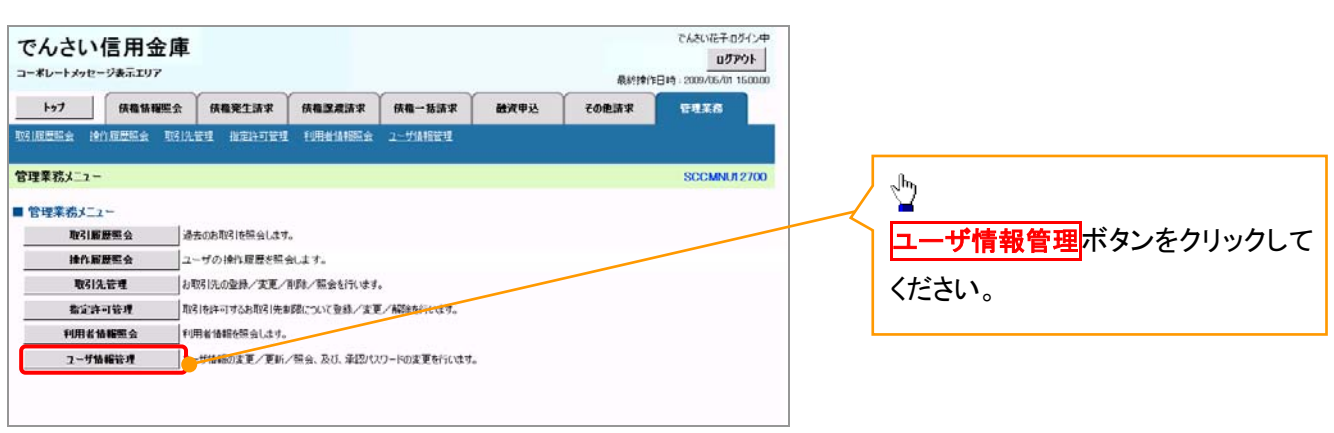

2. 企業ユーザ管理メニュー画面

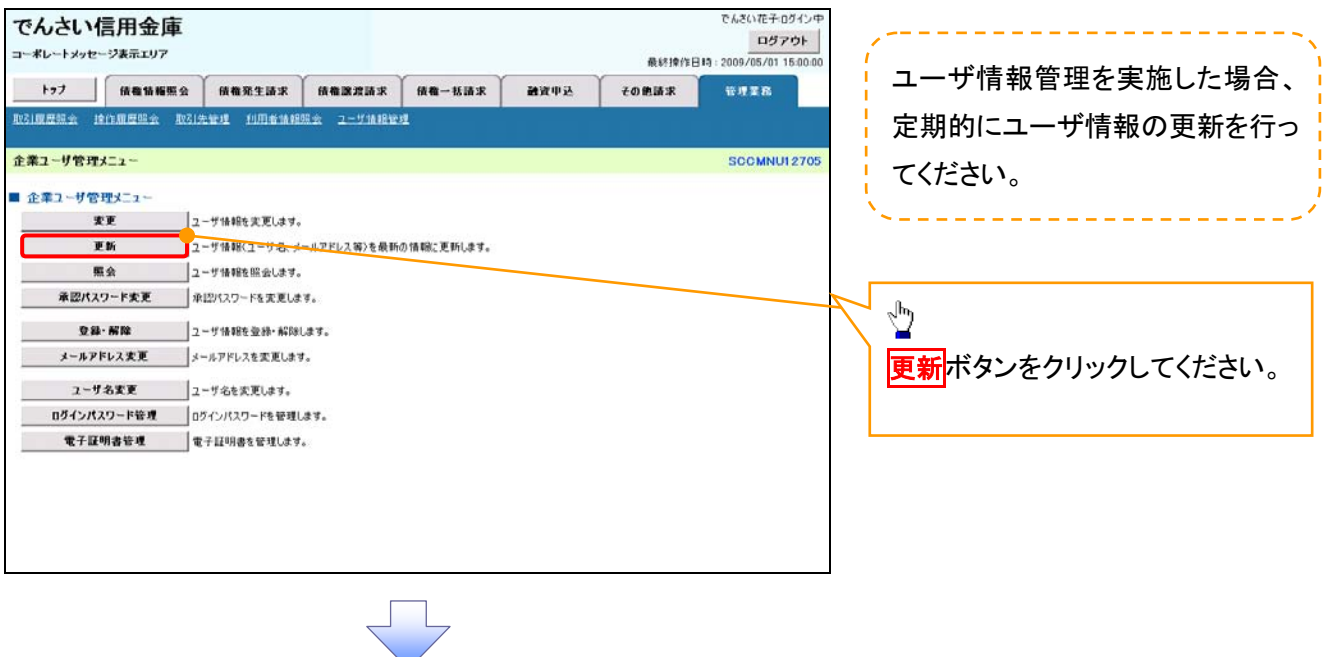

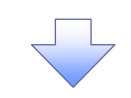

### 3. ユーザ情報更新画面

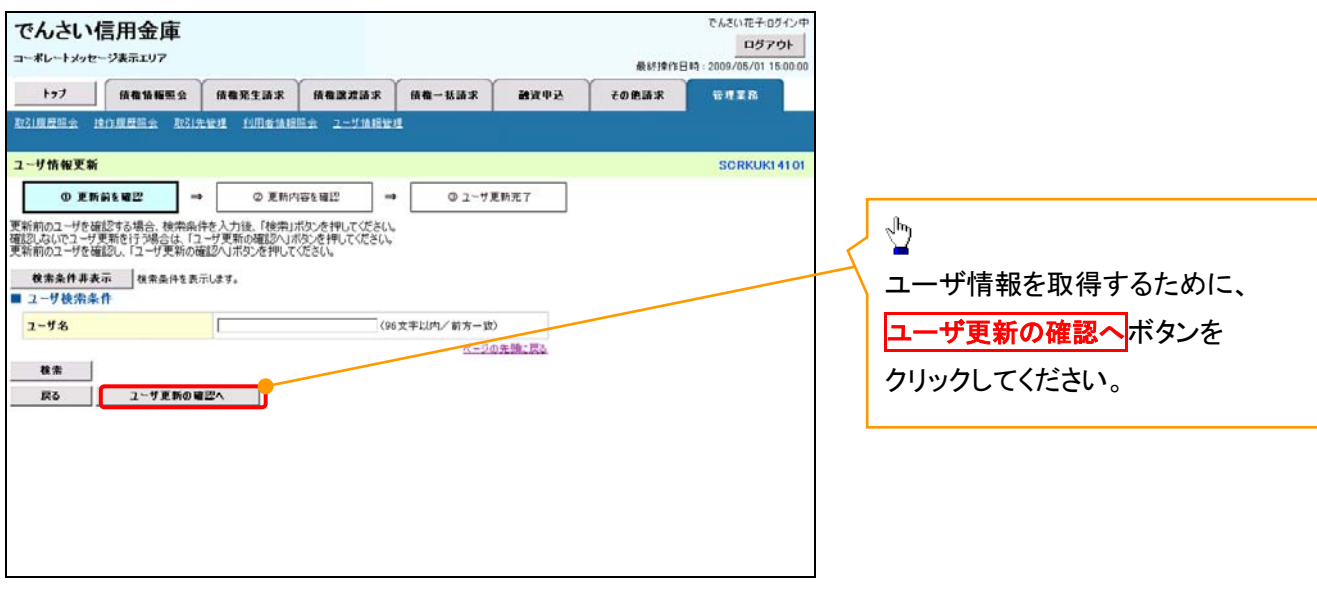

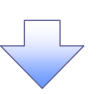

### 4. ユーザ情報更新確認画面

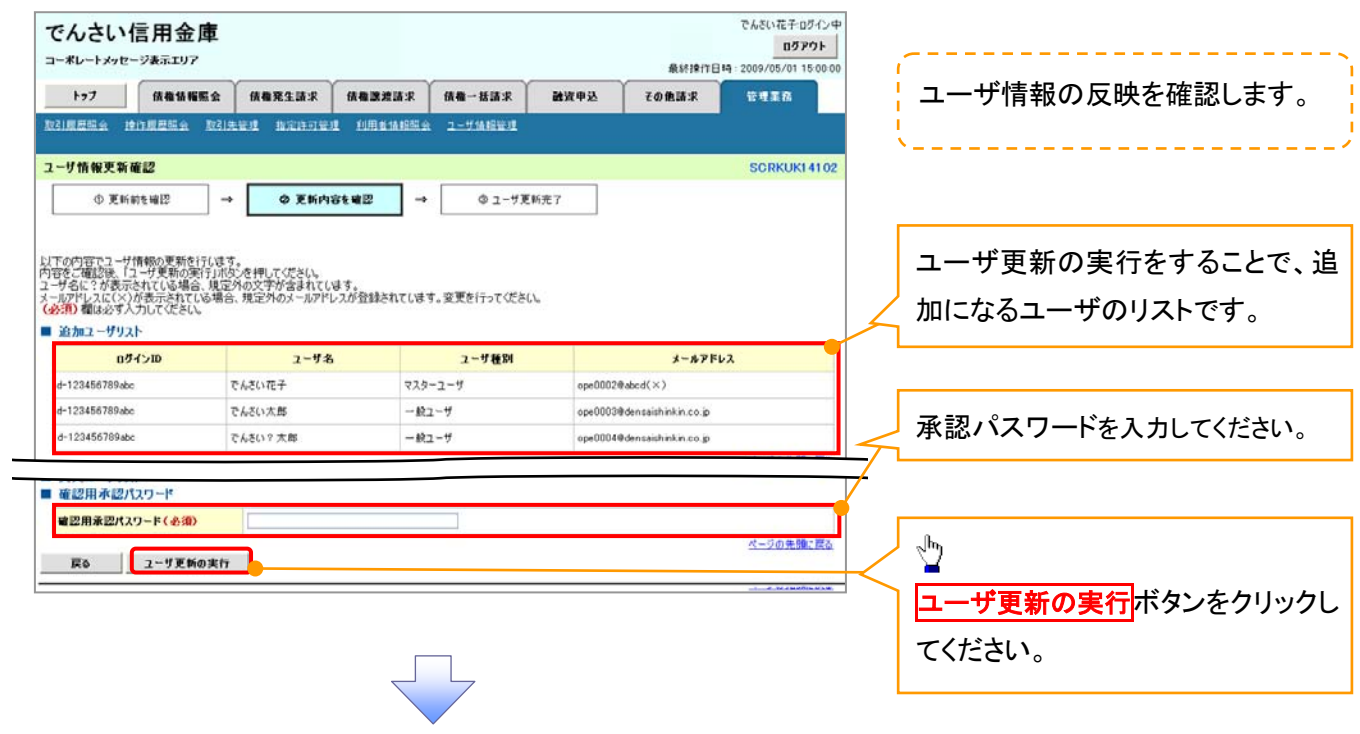

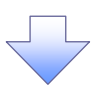

#### 5. ユーザ情報更新完了画面

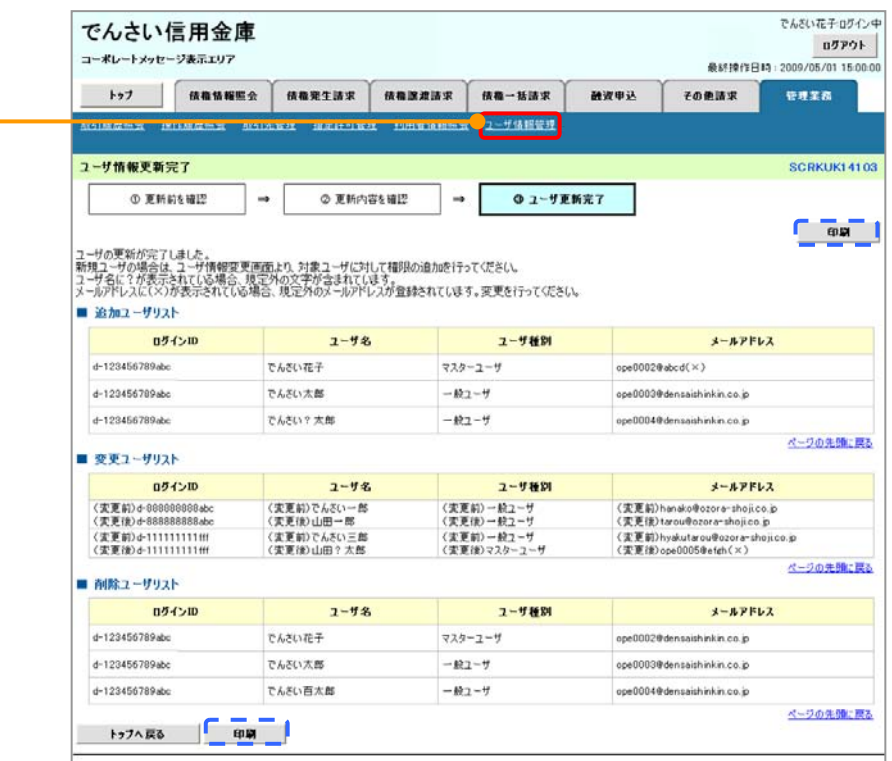

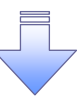

ユーザ情報の更新が完了となります。

 $\overline{\textbf{P}}$  続けて、更新したユーザに対して権限の設定を行うので、サブメニュ ーエリアの<mark>ユーザ情報管理</mark>をクリックしてください。 ユーザの権限設定を行わない場合、登録したユーザをご利用でき ませんので、ご注意ください。

一般ユーザの権限設定方法は、次ページ「一般ユーザの権限設定」を ご参照ください。

### 1. 企業ユーザ管理メニュー画面

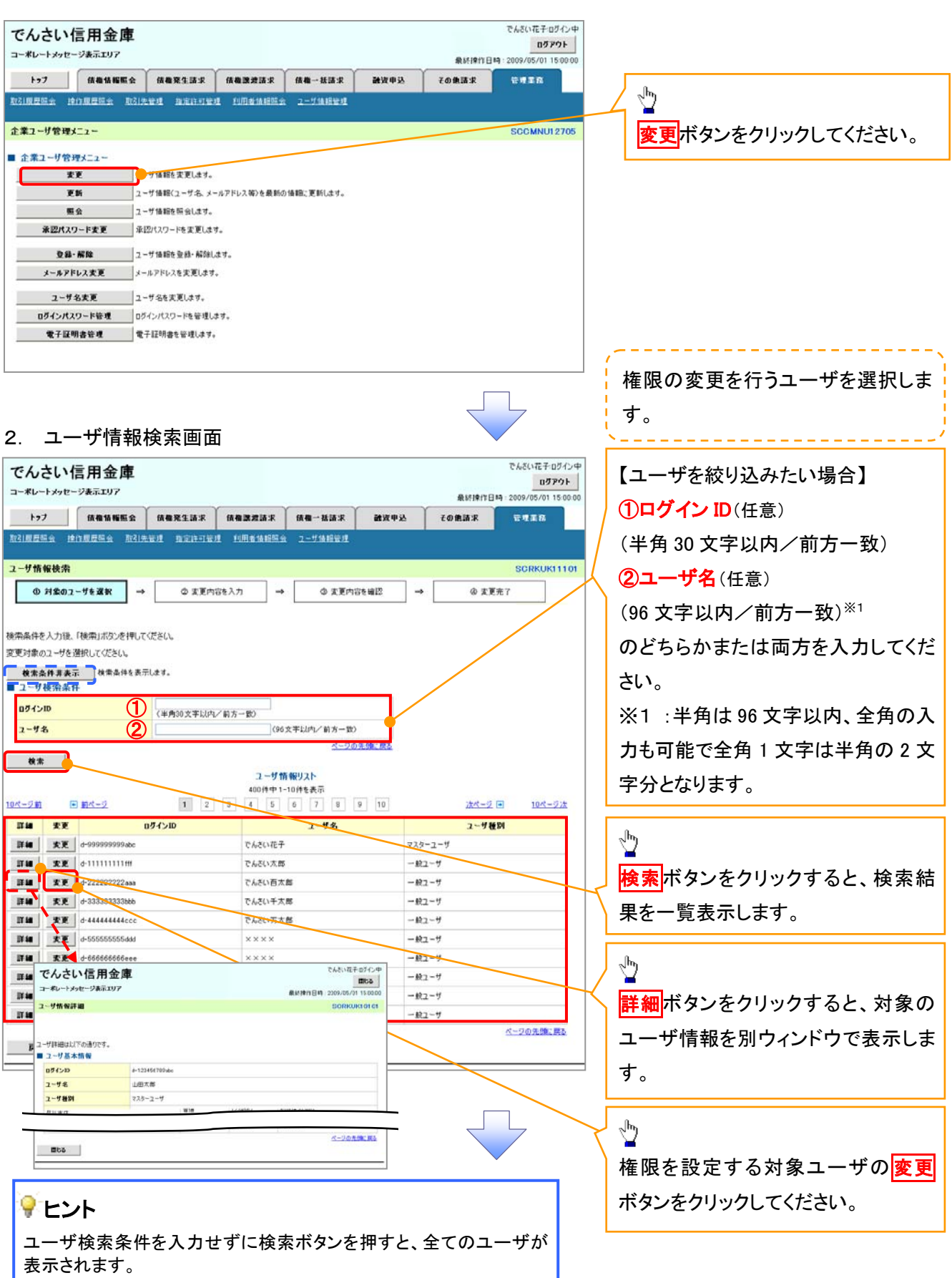

### 3. ユーザ情報変更画面

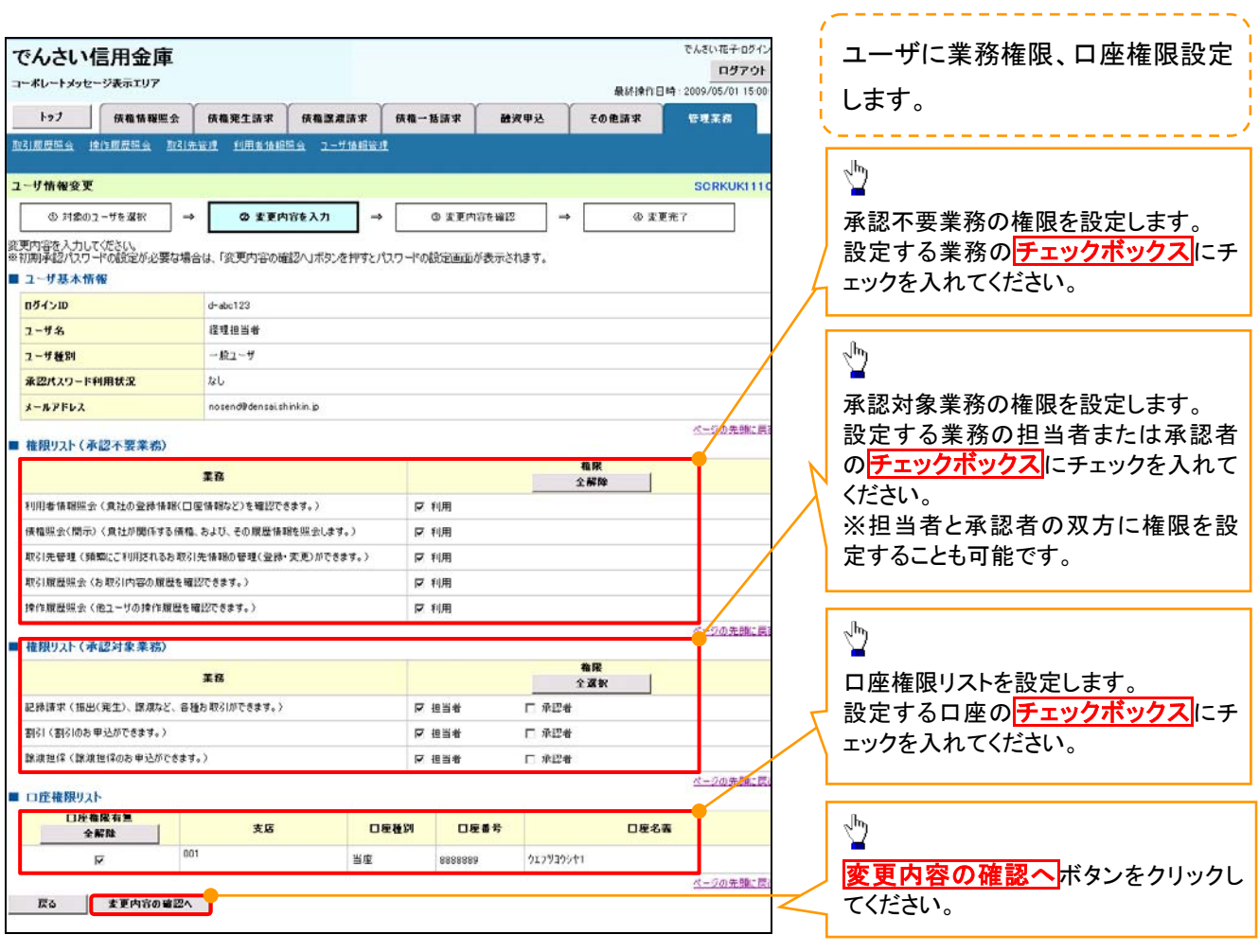

### ご注意事項

マスターユーザは、一般ユーザに対して、自分自身が持っていない権限も付与することが できます。

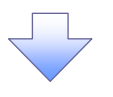

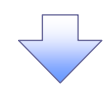

### 4. ユーザ情報変更確認画面

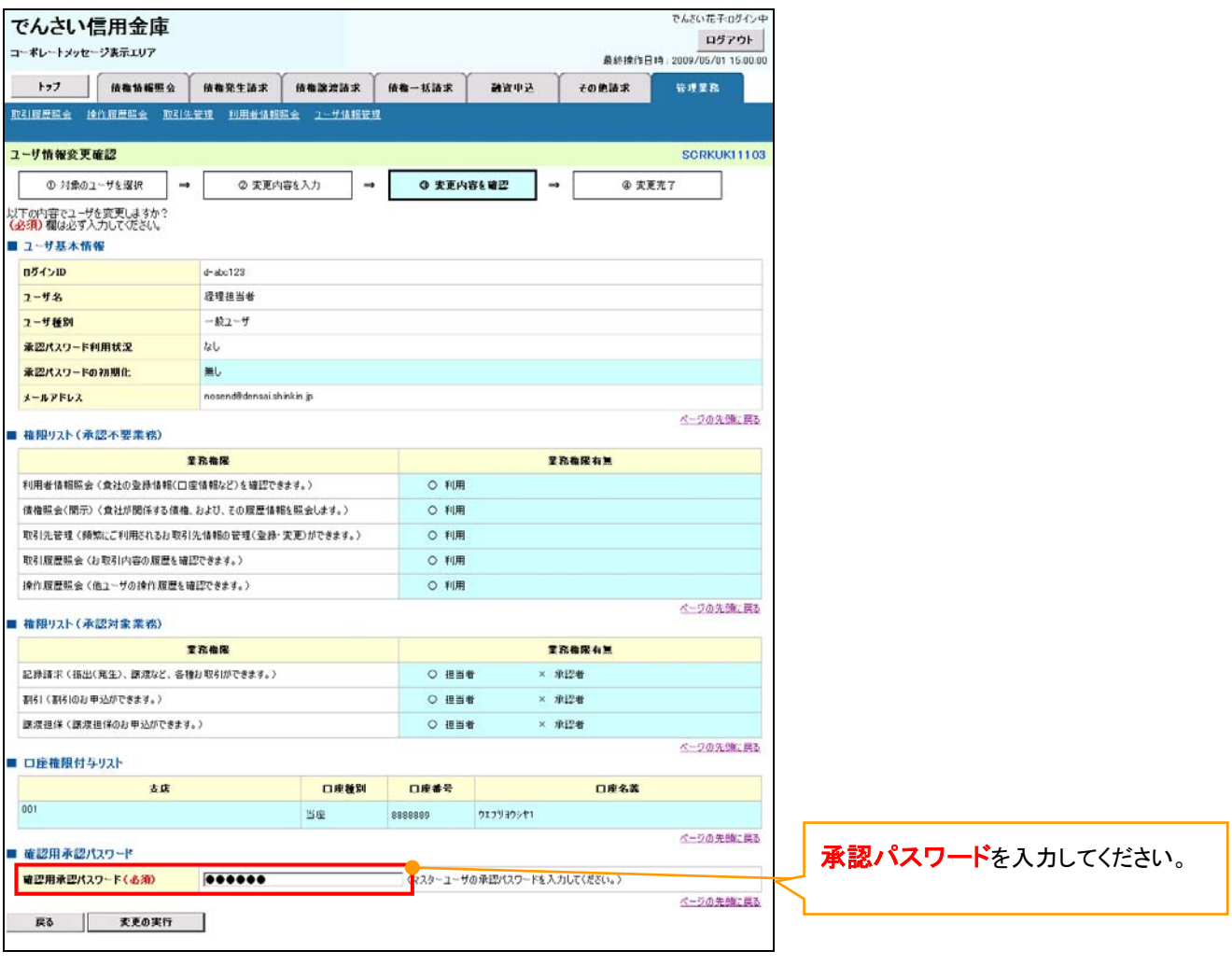

 $\overline{\left\langle \right. }%$ 

### 5. ユーザ情報変更完了

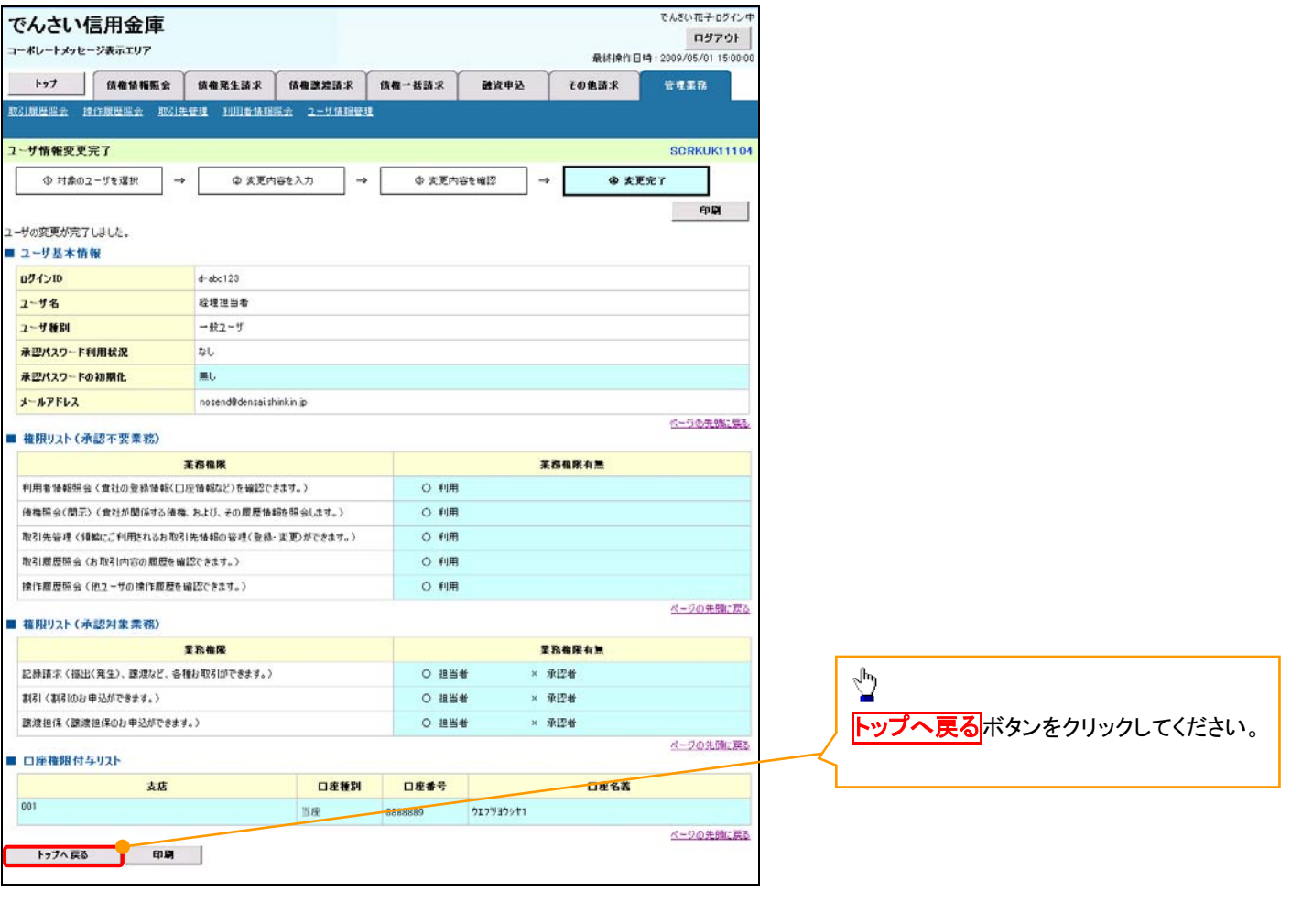

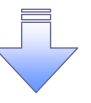

一般ユーザの権限の設定が完了となります。

次ページに続きます。

一般ユーザの初期設定が必要です。

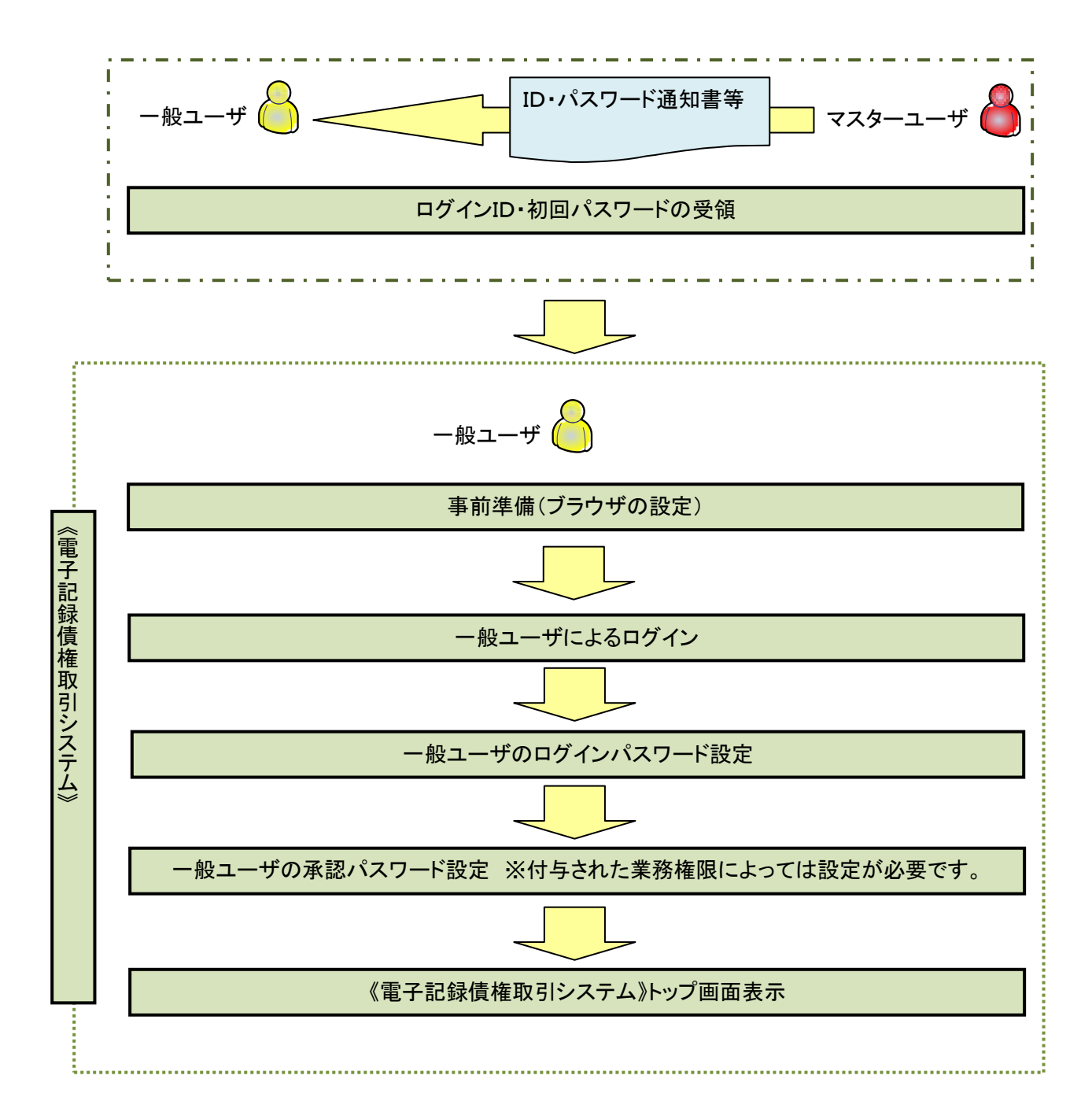

#### 事前準備(ブラウザの設定)

《電子記録債権取引システム》をご利用いただくために、「Cookie」(クッキー)の設定、《電子記録債権取 引システム》関係のURLを信頼済みサイトに登録等をしていただかないと、正しく動作しない場合があります ので、以下の手順によりブラウザの設定を実施してください。

#### 1.Cookie の設定

ブラウザの Cookie の受け入れを有効にする必要があります。

【Cookie の有効設定方法】(IE6.0の場合)

①Internet Explorer(ブラウザ)を起動します。

②Internet Explorer のメニューの【ツール】をクリックし、「インターネットオプション」を表示します。 ③インターネットオプションでの設定を行います。

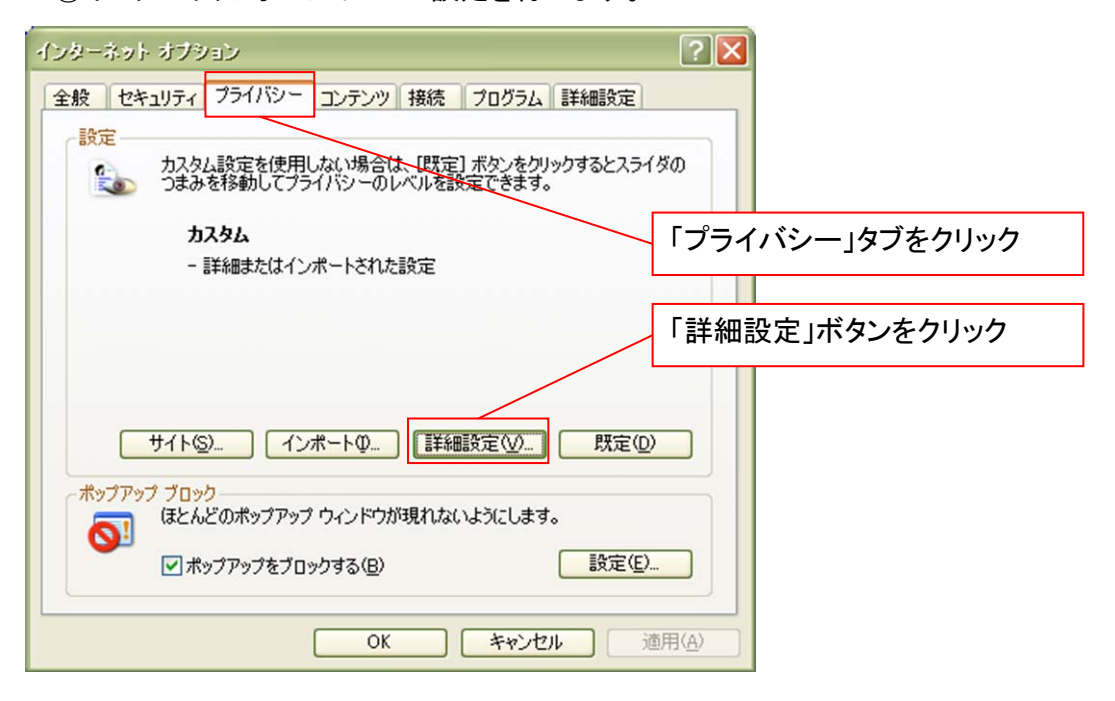

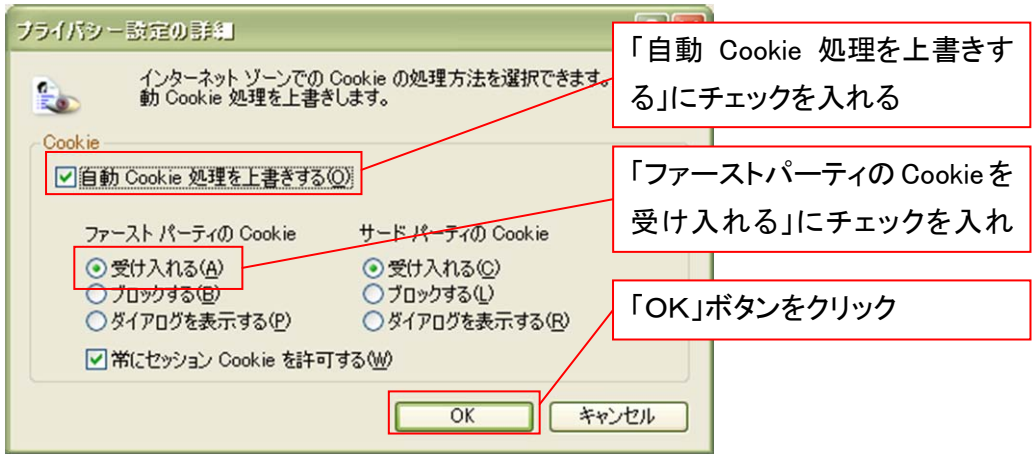

### 2.インターネットオプションの設定を行う

IEの「ツール」→「インターネットオプション」にて次の設定を実施してください。

### 【設定例:IE6の場合】

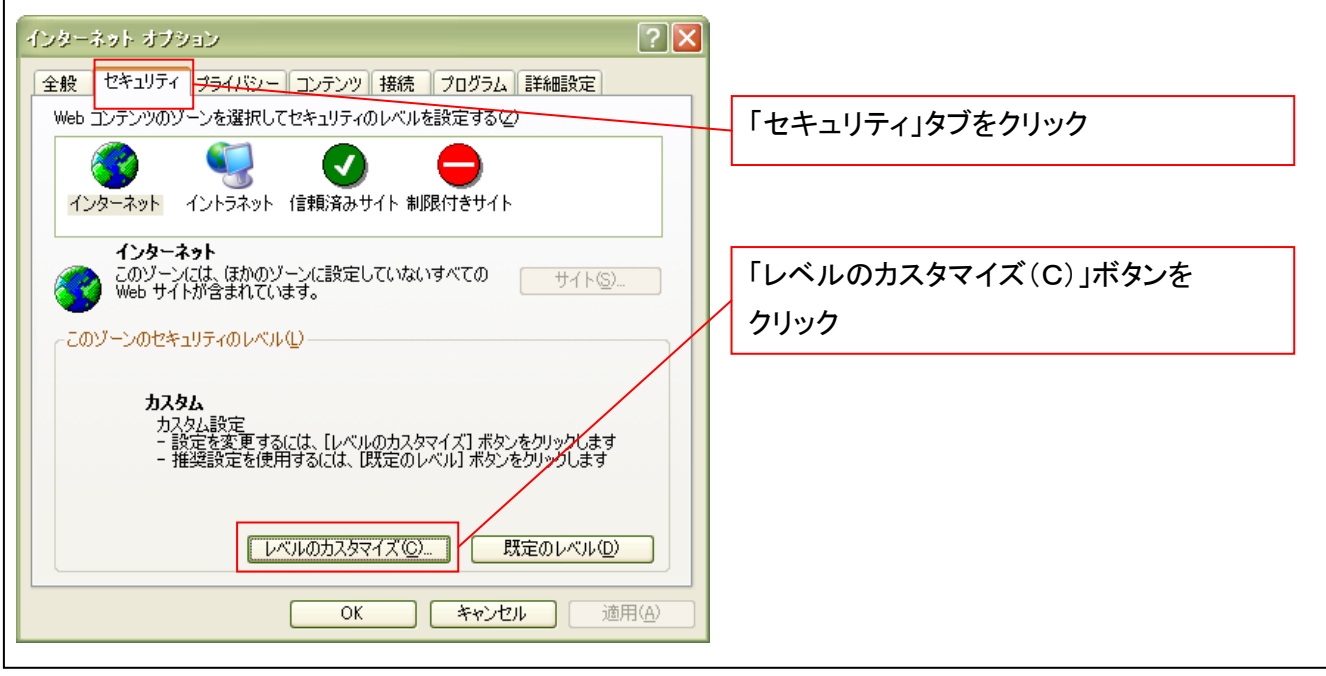

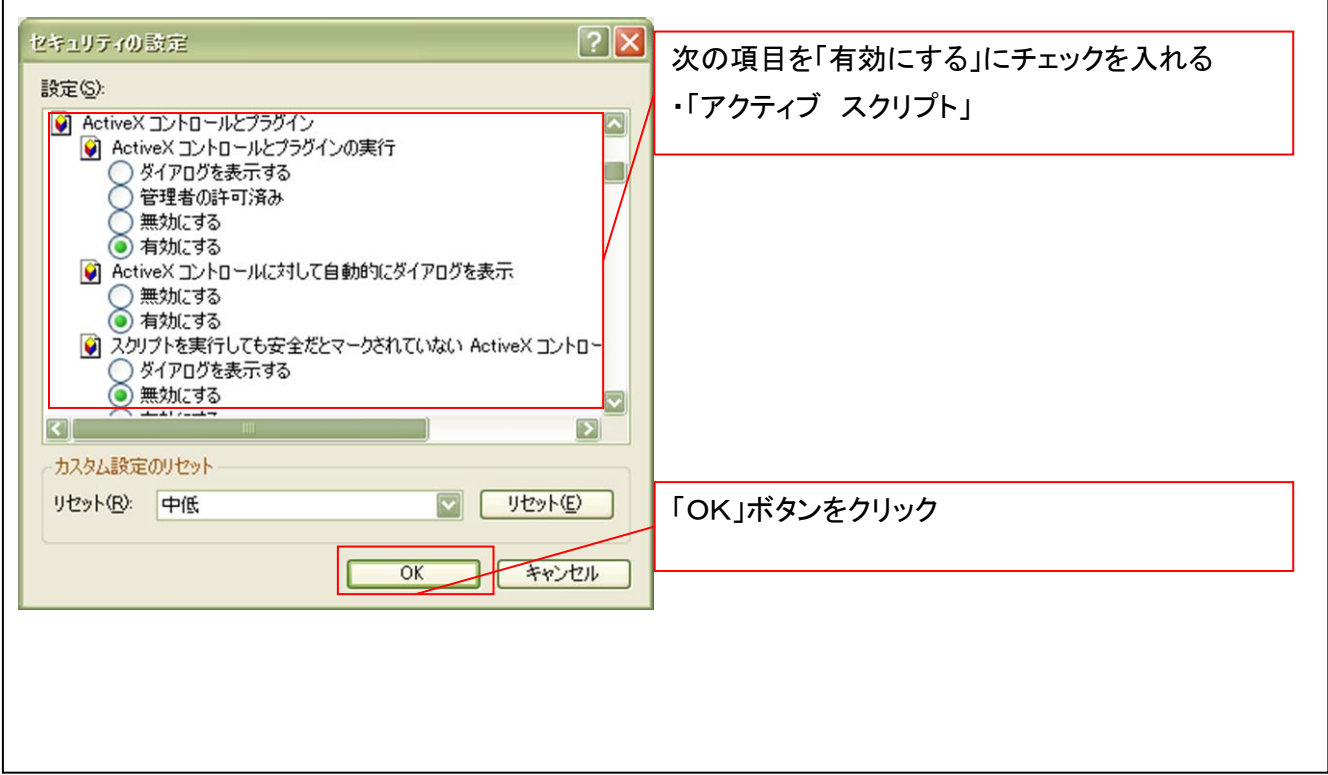

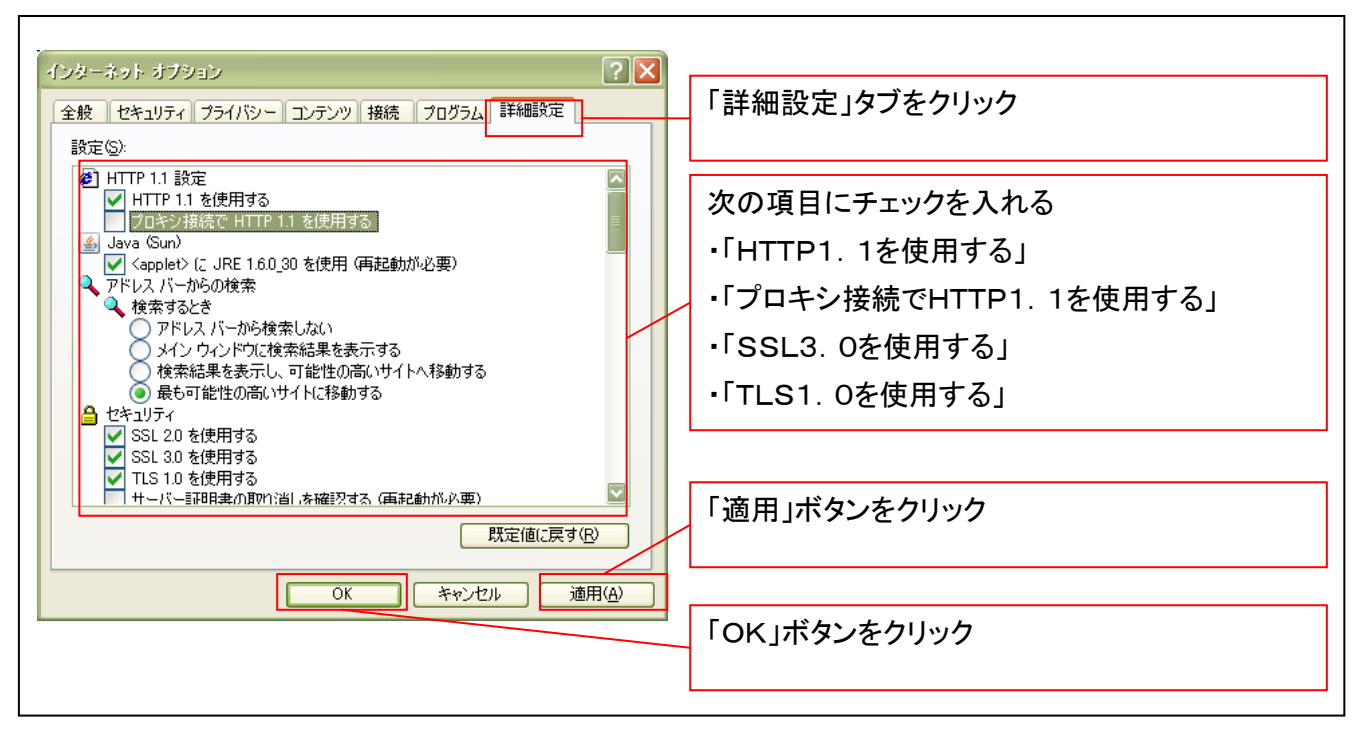

■インターネットオプションの設定内容を反映するため、全てのブラウザを閉じてください。

### 3.信頼済サイトへのURL登録を行う

①Internet Explorer(ブラウザ)を起動します。

②Internet Explorer のメニューの【ツール】をクリックし、「インターネットオプション」を表示します。

③インターネットオプションでの設定を行います。

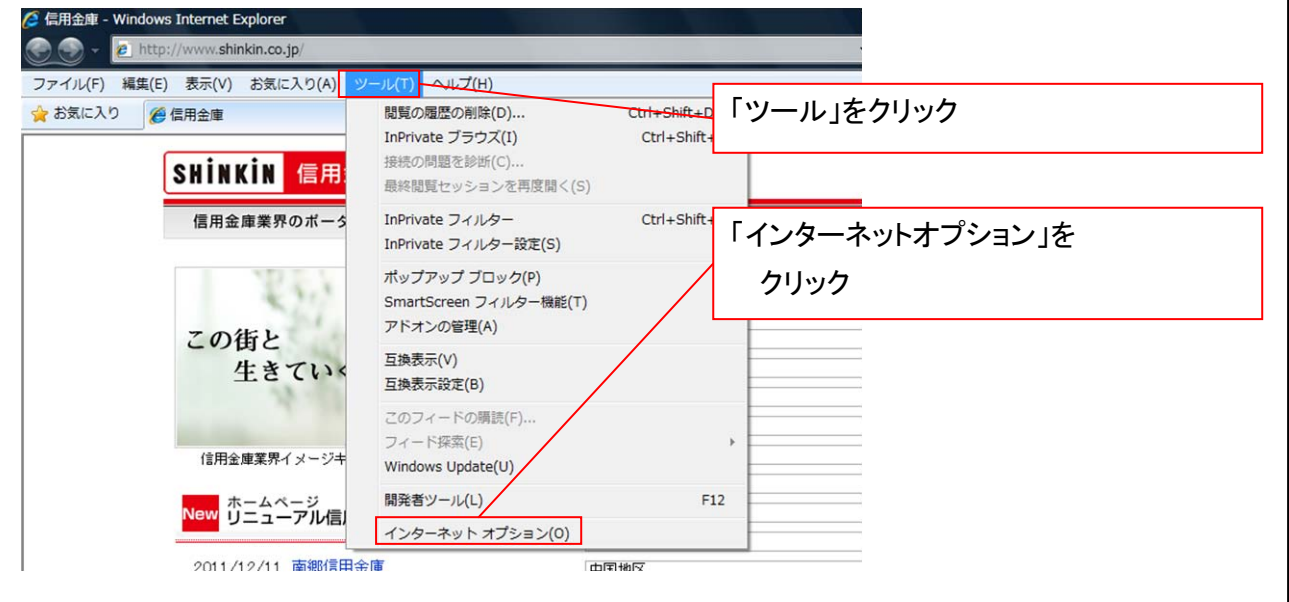

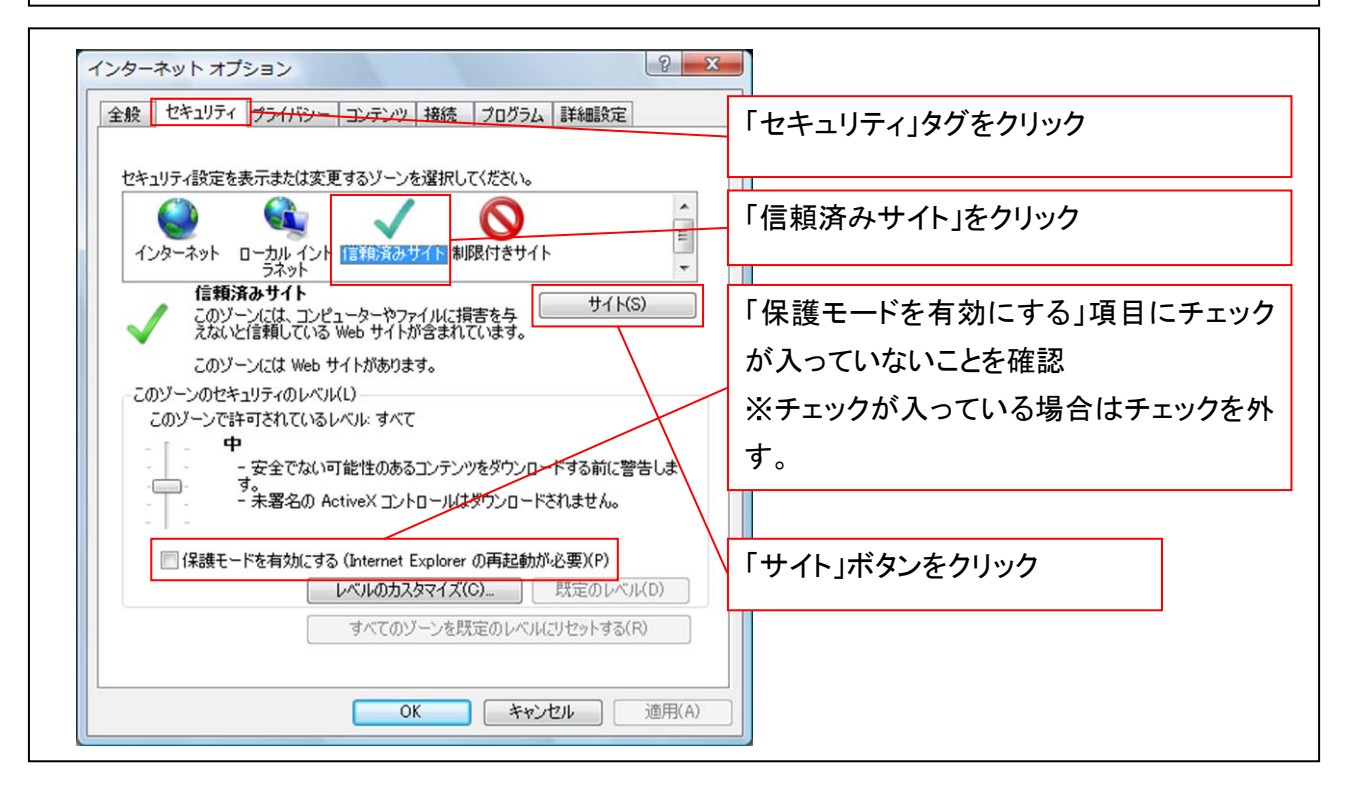

### ④「このWebサイトをゾーンに追加する」の入力欄に以下の「URL」と入力、【追加】ボタンをクリックします。 ※2つのURLを入力するため、2回実施します。

- (1)「https://www02.shinkin-ib.jp」
- (2)「https://sso.shinkin.jp」

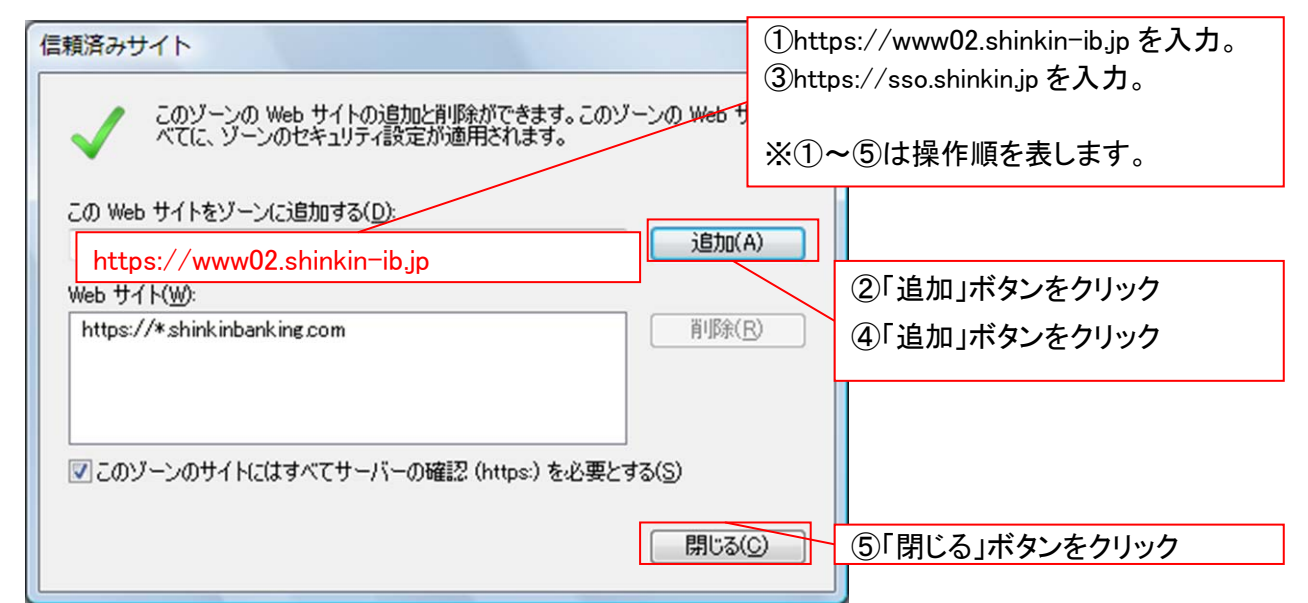

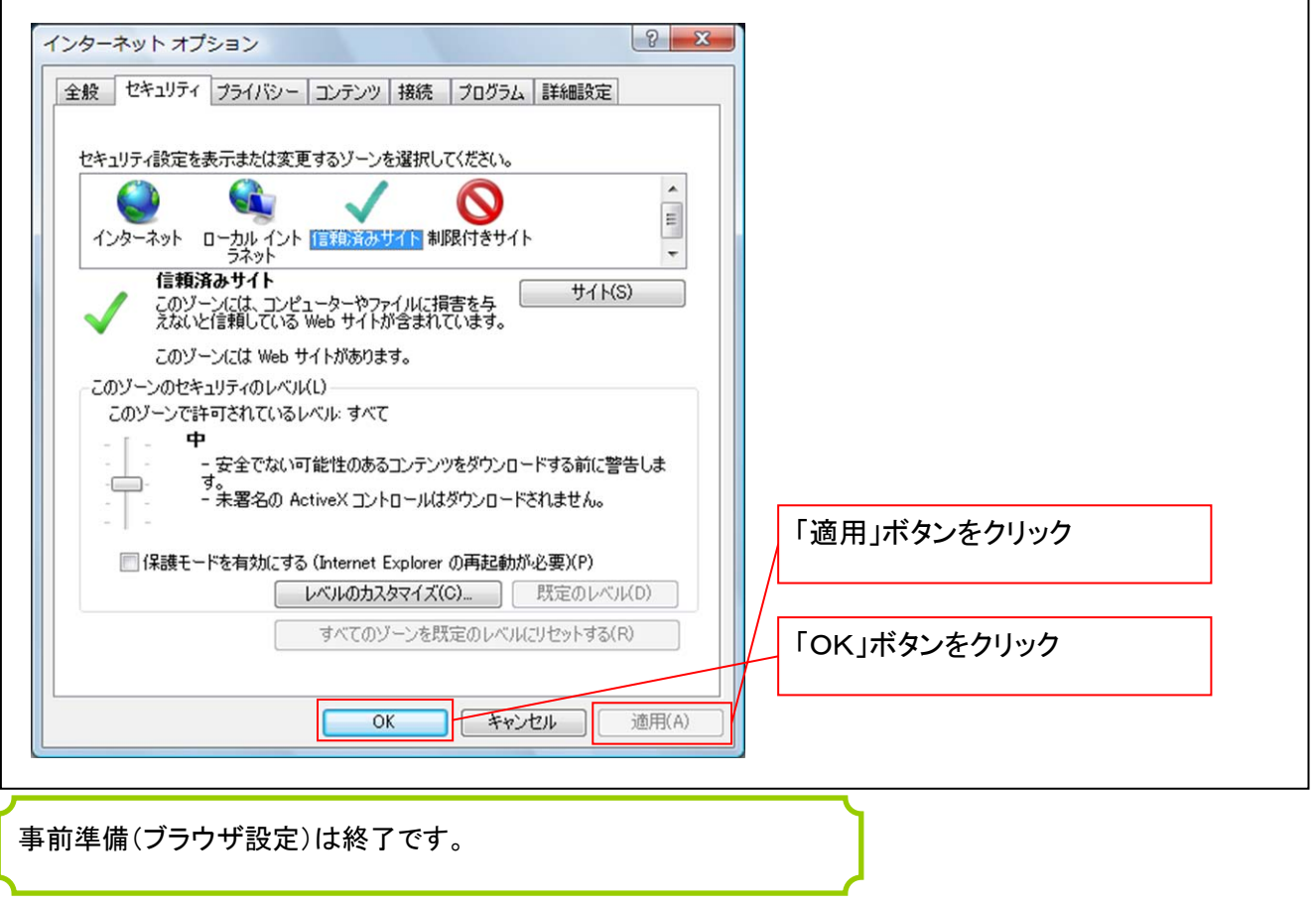

続けて、一般ユーザの初期設定を行います。

初期設定の方法については、次ページ「一般ユーザの初期設定」をご参照ください。

一般ユーザによるログイン

金融機関ホームページを開いてください。

1. 金融機関ホームページ

金融機関ホームページ

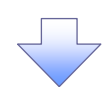

2. 《電子記録債権取引システム》案内画面

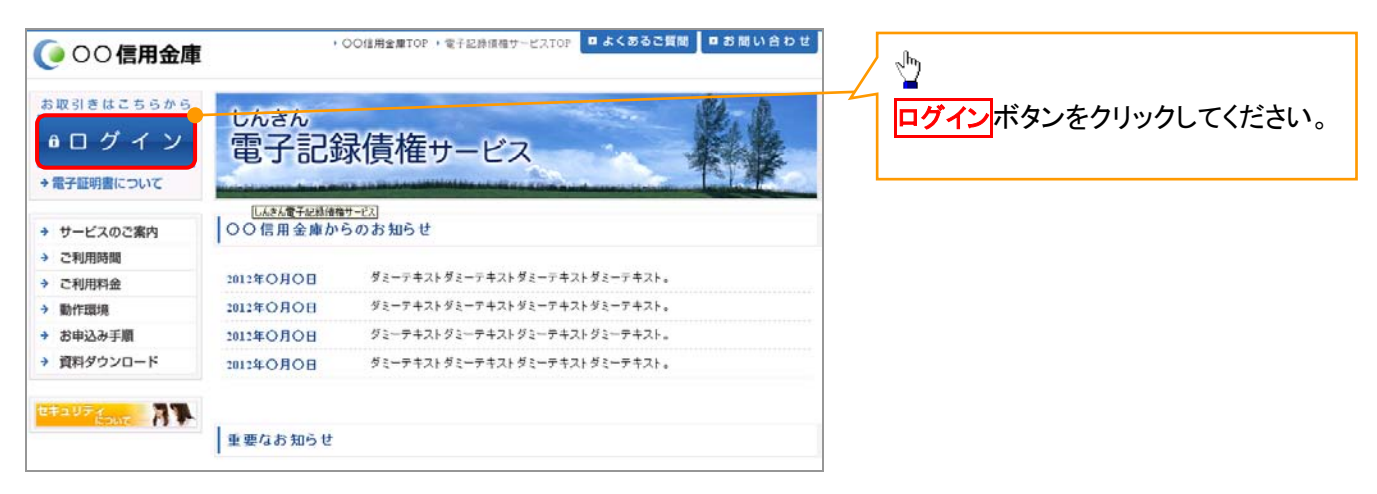

3. ログイン画面

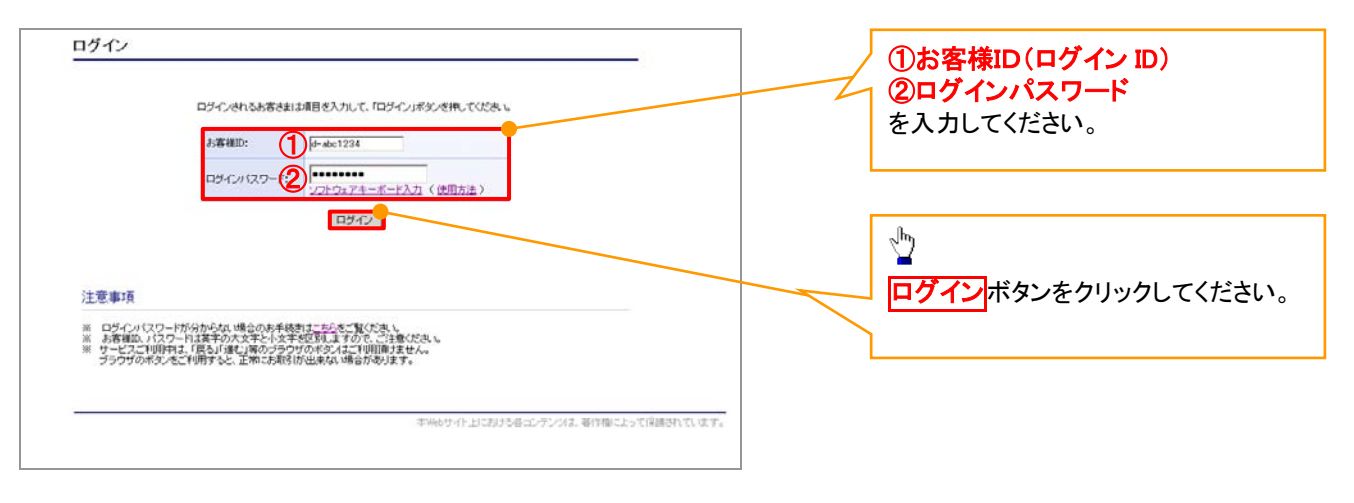

### **①ご注意事項**

ログインIDは、必ず先頭に"d-"(ディーマイナス)が付きますので、"d-"(ディーマイナス)を忘れず、入力してください。

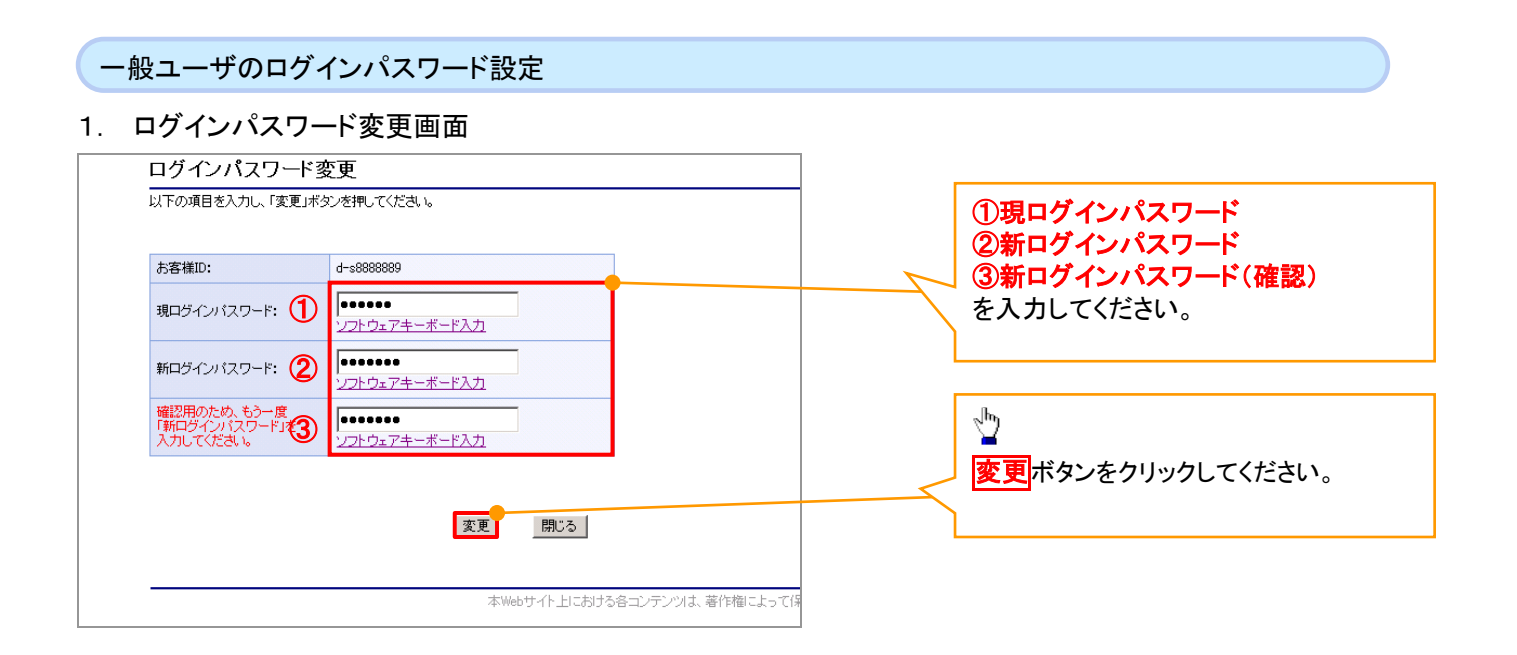

### ご注意事項

・新ログインパスワードは、半角英字・半角数字を必ず1文字以上ずつ含め6桁以上にしてください。 ・ユーザ ID と同じ値は設定できません。変更前のログインパスワードと同じ値も設定できません。 ・ログインパスワードは、連続6回入力誤りした場合、パスワードロックがかかり、以後、本システムにログイン することができなくなりますので、忘れないようご注意ください。

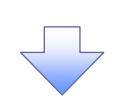

2. サービス一覧画面

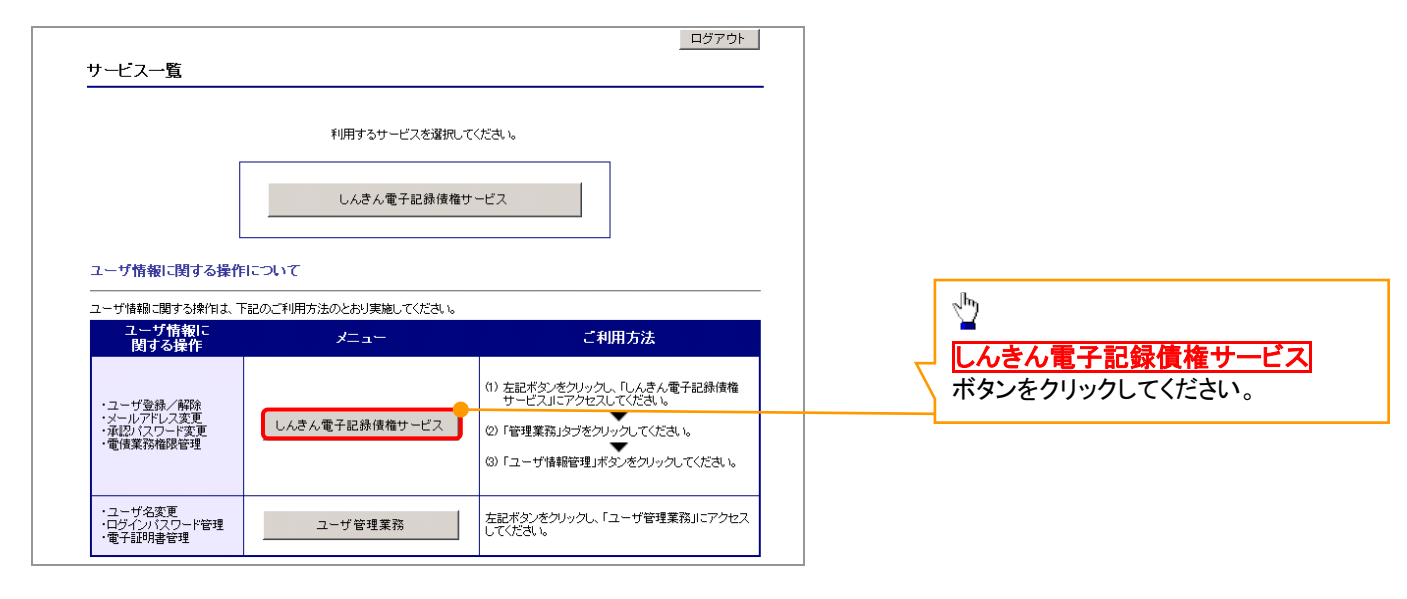

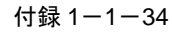

#### 一般ユーザの承認パスワード設定 1. 承認パスワード変更画面 でんさい信用金庫 ①新しい承認パスワード コーポレートメッセージ表示エリア ②新しい承認パスワード(再入 承認パスワード変更 SCKKLI111 力) 承認パスワードを設定してください。 ■ ユーザ情報 を入力してください。 07インID d-±8888999u  $2 - 4.8$  $-82 - 9$ オーバの美術士 ■ 承認パスワード  $\frac{1}{2}$ 1000000 新しい承認パスワード 新しい承認パスワード<br>(再入力) 0000000 実行ボタンをクリックしてください。 -2の先頭に | 実行

### ご注意事項

- ・承認パスワードは、半角英字・半角数字を必ず1文字以上ずつ含んでください。
- ・承認パスワードは、6桁以上で設定してください。
- ・承認パスワードは、連続6回入力誤りした場合、パスワードロックがかかり、以後、承認業務を実施することができ なくなりますので、忘れないようご注意ください。

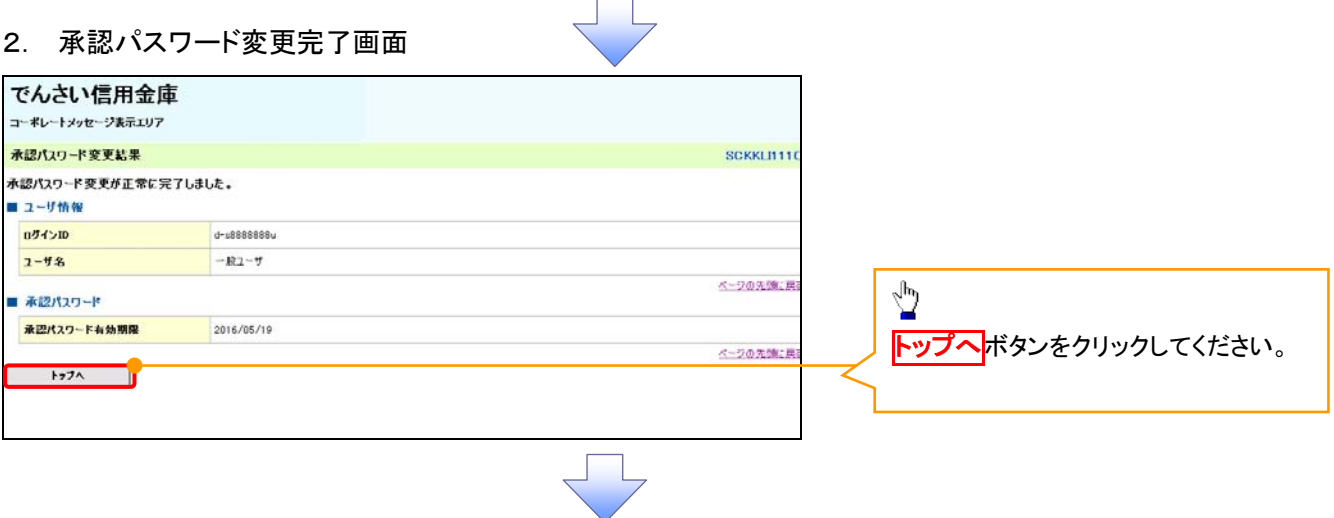

#### 《電子記録債権取引システム》トップ画面表示

#### 1. 《電子記録債権取引システム》トップ画面

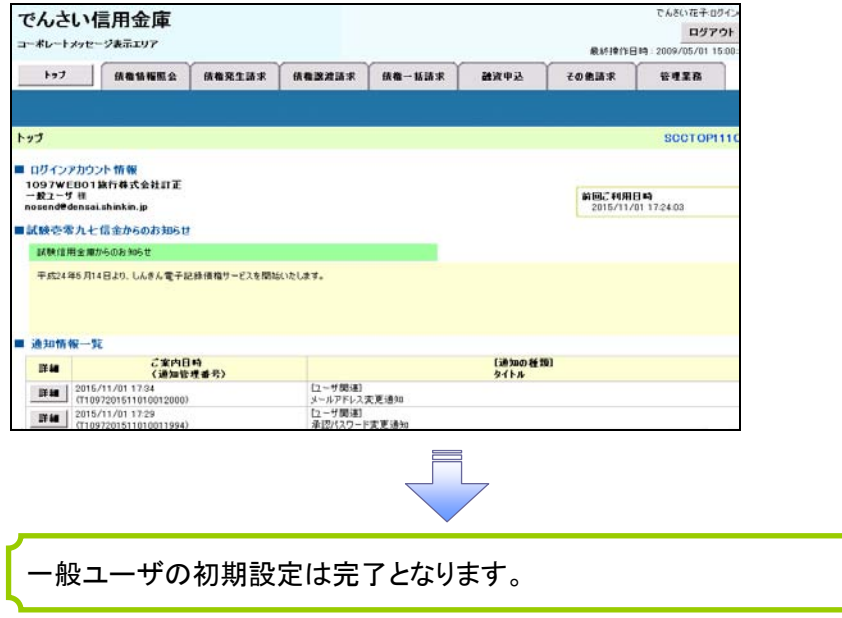

ログアウト

#### 1. トップページ画面

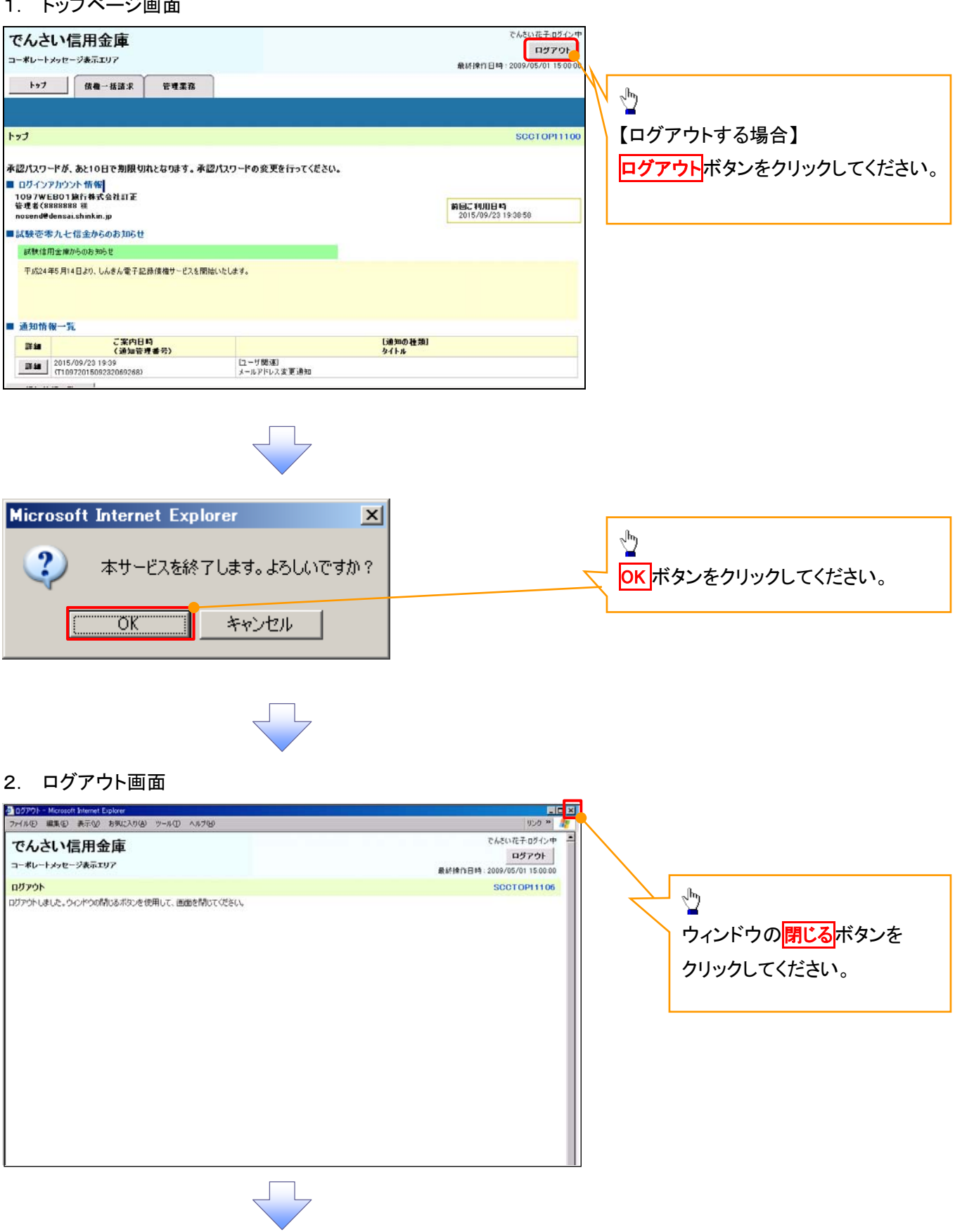

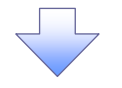

### 3. サービス一覧画面

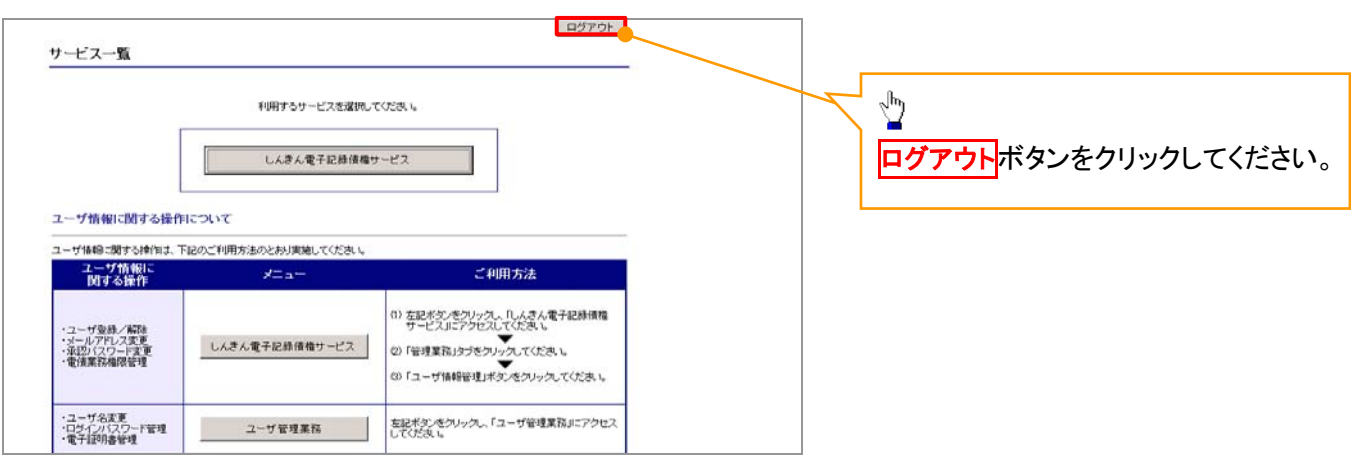

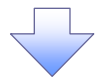

### 4. ログアウト画面

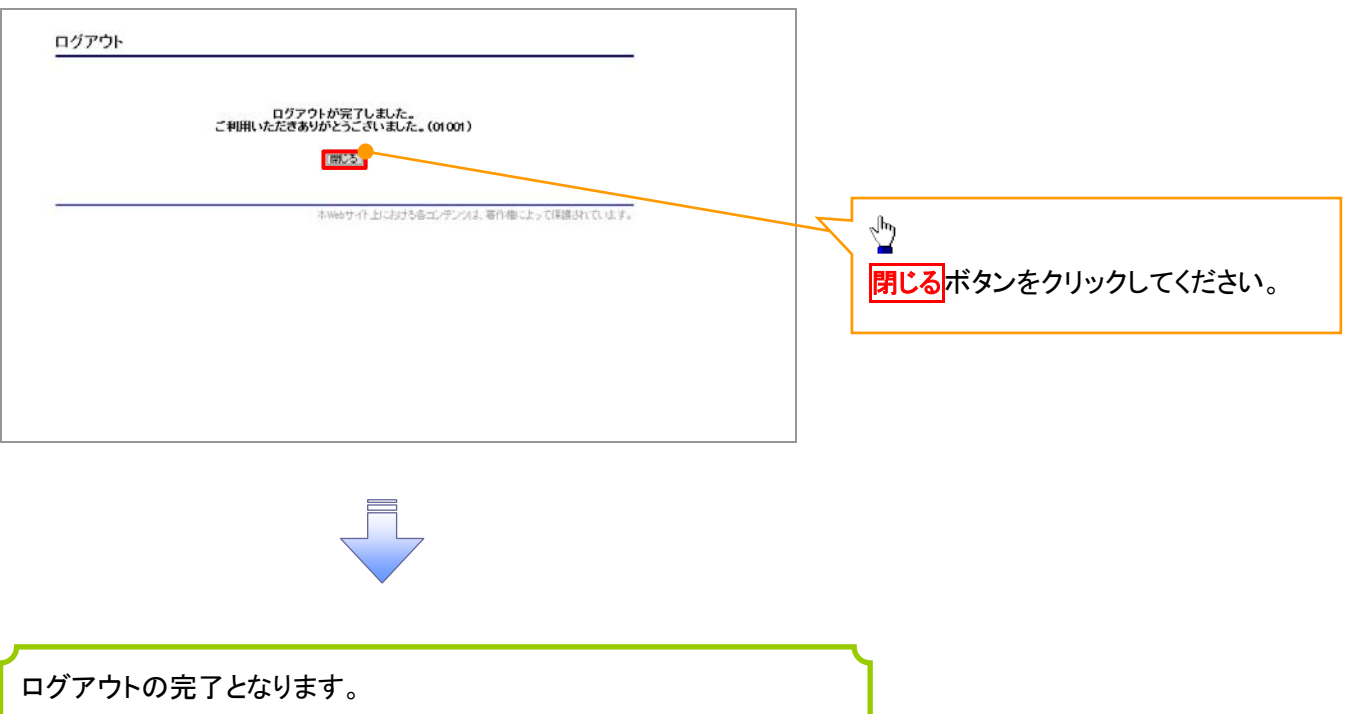

ソフトウェアキーボードについて

ソフトウェアキーボードとは、画面上にキーボードを表示して、マウスで画面上のキーをクリックすることで、 パスワードなどを入力するソフトです。特にキーボードからの入力情報を盗むキーロガー型のスパイウェアに 効果があります。

なお、ソフトウェアキーボードの操作画面については次のとおりです。

1. ソフトウェアキーボードの操作画面

**S** 

W

 $\times$ 

V

1文字クリア

 $\cup$ 

 $\overline{Z}$ 

A

 $\mathsf{B}$  $\mathcal{O}$ 

閉じる

 $\Box$ 

 $\mathsf E$ 

Y

全てクリア

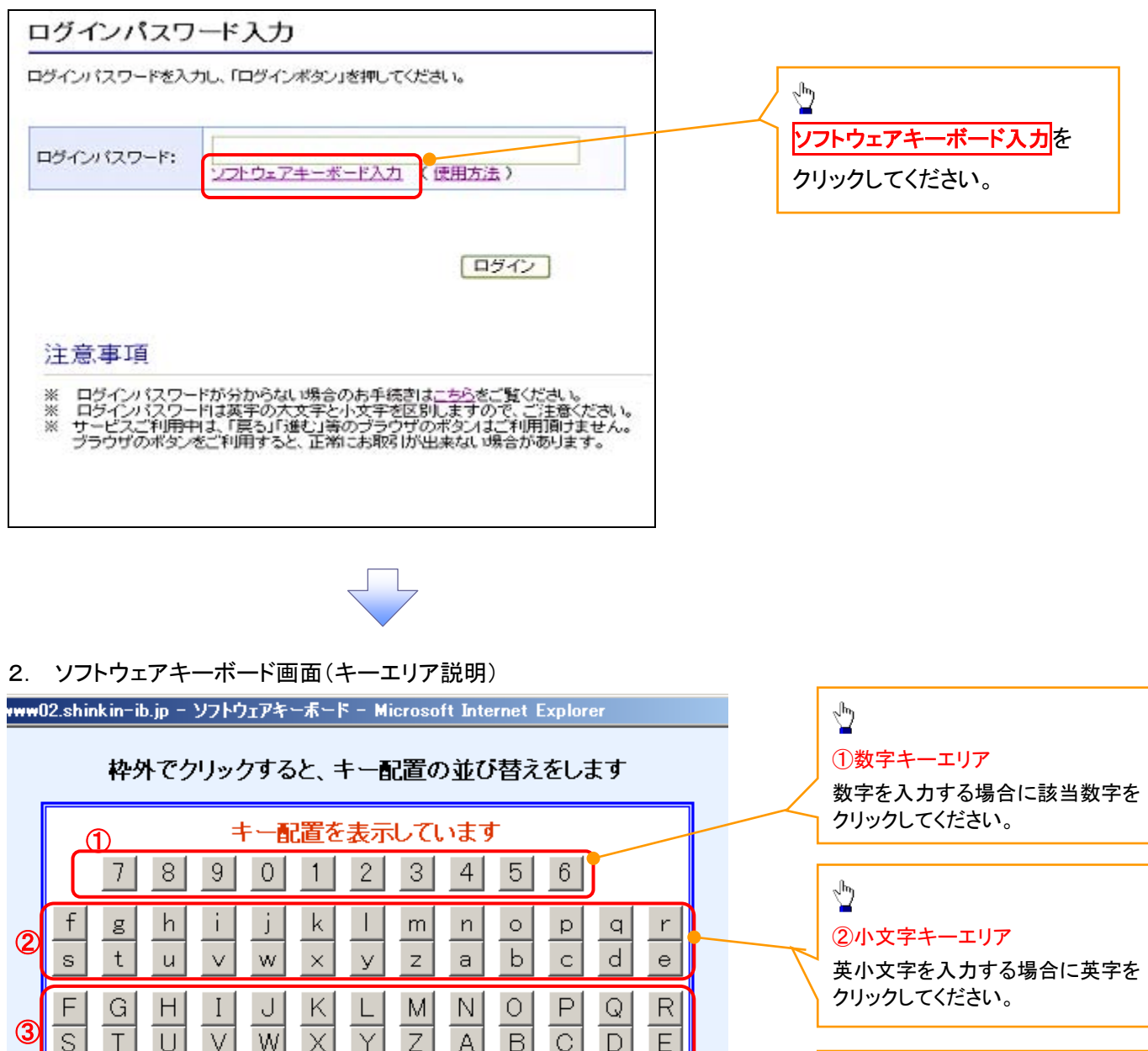

## ③大文字キーエリア

やり

英大文字を入力する場合に英字を クリックしてください。

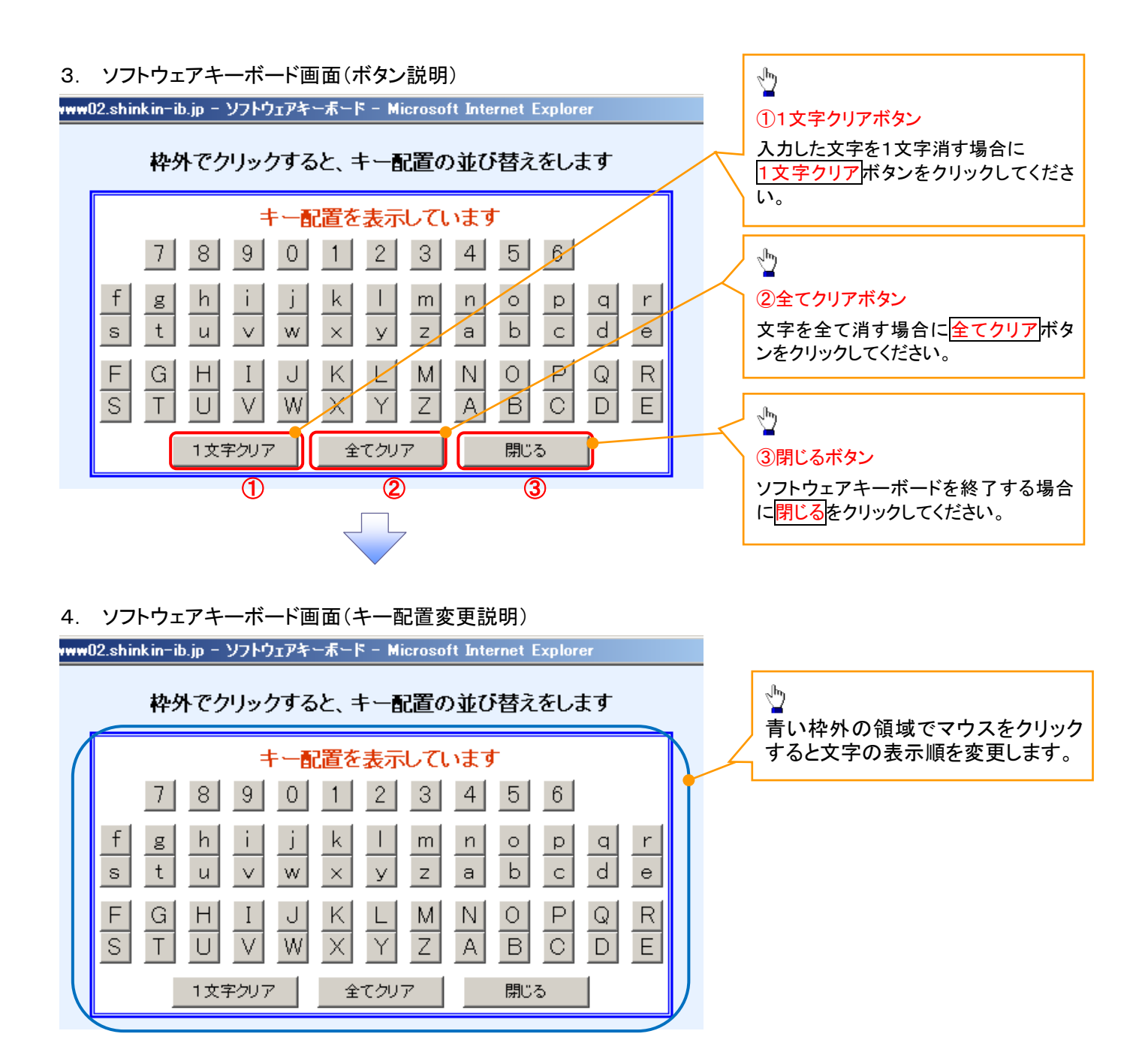

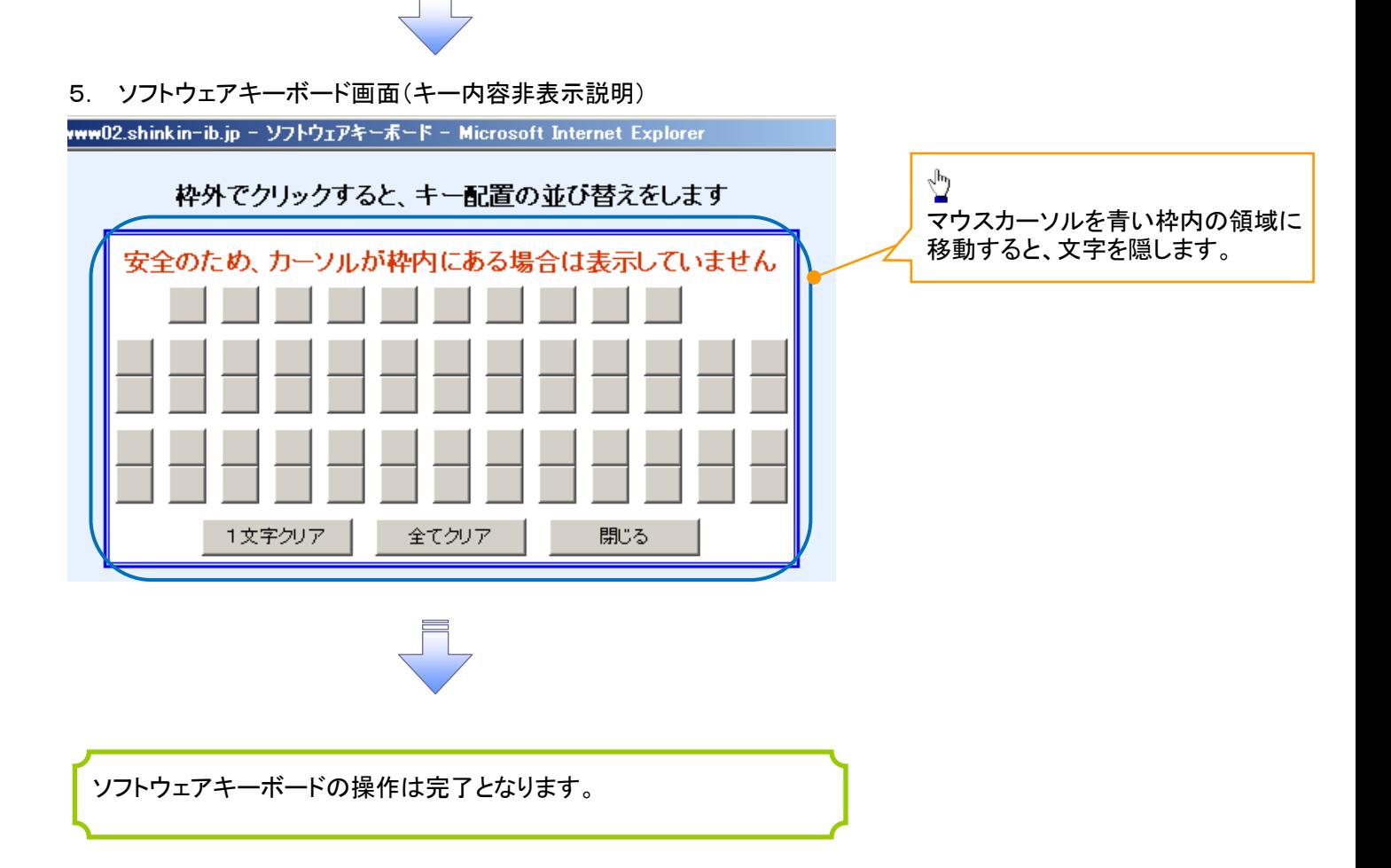